# studio **GHID DE CONFIGURARE**

Model seria P02E Tip P02E001

## **Note, atenţionări şi avertismente**

- **NOTĂ:** O NOTĂ indică informații importante care vă ajută să vă utilizați mai bine computerul.
- **ATENŢIE: O ATENŢIE indică o deteriorare potenţială a componentelor hardware**  sau o pierdere de date și vă comunică cum să evitati problema.

**AVERTISMENT: Un AVERTISMENT indică posibilitatea provocării unei daune a bunurilor, a unei daune corporale sau a decesului.**

**Informaţiile din acest document pot fi modificate fără notificare.**

#### **© 2009 Dell Inc. Toate drepturile rezervate.**

\_\_\_\_\_\_\_\_\_\_\_\_\_\_\_\_\_\_

Este strict interzisă reproducerea sub orice formă a acestor materiale, fără autorizaţia scrisă a Dell Inc.

Mărcile comerciale utilizate în acest text: Dell, sigla DELL, YOURS IS HERE și DellConnect sunt mărci comerciale ale Dell Inc.; *Intel, Pentium* și Celeron sunt mărci comerciale înregistrate, iar Core este o marcă comercială a Intel Corporation în Statele Unite ale Americii și în alte țări; Microsoft, Windows, Windows, Vista şi butonul Start din Windows Vista sunt mărci comerciale sau mărci comerciale înregistrate ale Microsoft Corporation în Statele Unite ale Americii și/sau în alte țări: Blu-ray Disc este o marcă comercială a Blu-ray Disc Association; Bluetooth este o marcă comercială înregistrată detinută de Bluetooth SIG. Inc. și este utilizată de Dell prin licentă.

Alte mărci comerciale și denumiri comerciale pot fi utilizate în acest document pentru referire fie la entitățile care au drepturi asupra mărcilor și denumirilor, fie la produsele acestora. Dell Inc. neagă orice interes de proprietate asupra mărcilor comerciale și denumirilor comerciale cu excepția celor care îi aparțin.

**iunie 2009 N/C N013R Rev. A00**

## **Cuprins**

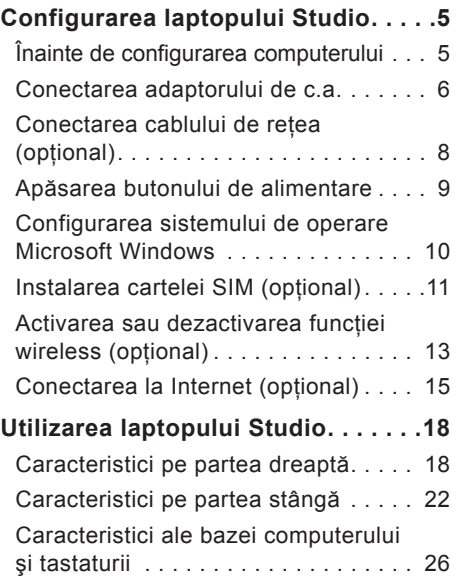

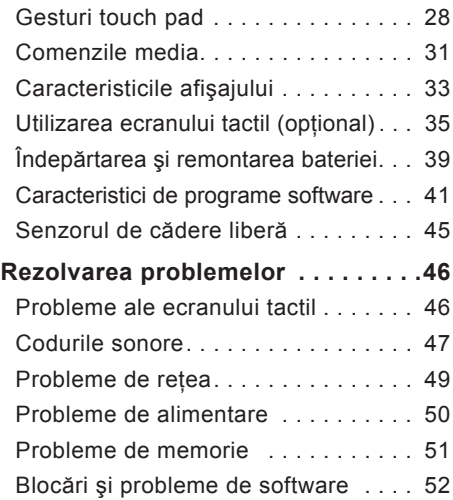

#### **Cuprins**

### **[Utilizarea instrumentelor de](#page-54-0)**

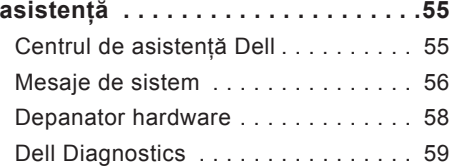

### **[Restabilirea sistemului de](#page-62-0)**

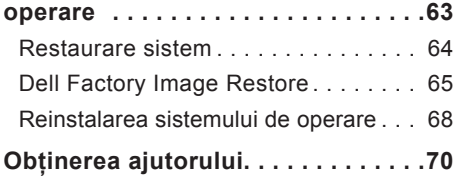

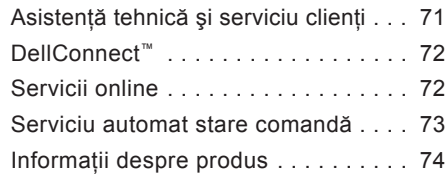

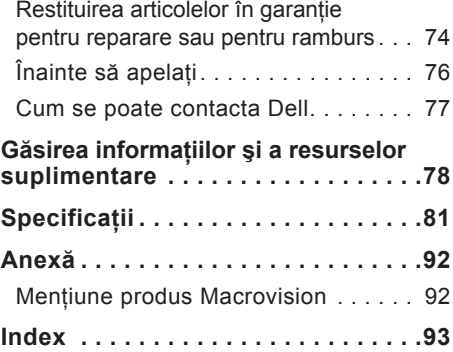

## <span id="page-4-0"></span>**Configurarea laptopului Studio**

Această sectiune furnizează informații privind configurarea laptopurilor Studio 1745/1747.

## **Înainte de configurarea computerului**

La pozitionarea computerului, asigurati-vă că există acces uşor la o sursă de alimentare, există ventilare adecvată și o suprafată plană pentru amplasarea computerului.

Blocarea circulatiei fluxului de aer în jurul laptopului Studio poate cauza supraîncălzirea acestuia. Pentru a împiedica supraîncălzirea, asigurati-vă că ati lăsat cel putin 10,2 cm (4 inchi) în spatele computerului şi minimum 5,1 cm (2 inchi) pe toate celelalte laturi. Nu amplasati computerul într-un spatiu închis, cum ar fi un dulap sau un sertar, când este alimentat.

AVERTISMENT: Nu blocați, nu fortati **obiecte înăuntru şi nu permiteţi acumularea prafului în orificiile de ventilaţie. Nu aşezaţi computerul Dell™ într-un mediu neaerisit, cum ar fi un geamantan, în timp ce este alimentat. Blocarea aerisirii poate cauza defectarea computerului sau poate provoca incendii. Computerul porneşte ventilatorul atunci când se încălzeşte. Zgomotul ventilatorului este normal şi nu indică o problemă a ventilatorului sau a computerului.**

**ATENŢIE: Aşezarea sau stivuirea de obiecte grele sau ascuţite pe computer poate avea drept rezultat deteriorarea definitivă a computerului.**

## <span id="page-5-0"></span>**Conectarea adaptorului de c.a.**

Conectati adaptorul de c.a. la computer și apoi conectati-l la o priză de perete sau la o priză cu protectie.

**AVERTISMENT: Adaptorul de c.a. poate fi conectat la prize electrice din întreaga lume. Cu toate acestea, tipurile de conectori şi cabluri de alimentare variază de la o ţară la alta. Utilizarea unui cablu necorespunzător sau conectarea incorectă a cablului la un prelungitor sau la o priză electrică poate provoca incendii sau deteriorarea ireversibilă a computerului.**

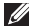

**NOTĂ:** Conectaţi ferm cablul de alimentare la adaptor şi asiguraţi-vă că LED-ul adaptorului este aprins atunci când porniţi alimentarea.

**NOTĂ:** Utilizaţi numai adaptoare c.a. Dell din familiile PA-3E, PA-10 şi PA-12 pentru computer.

### **Configurarea laptopului Studio**

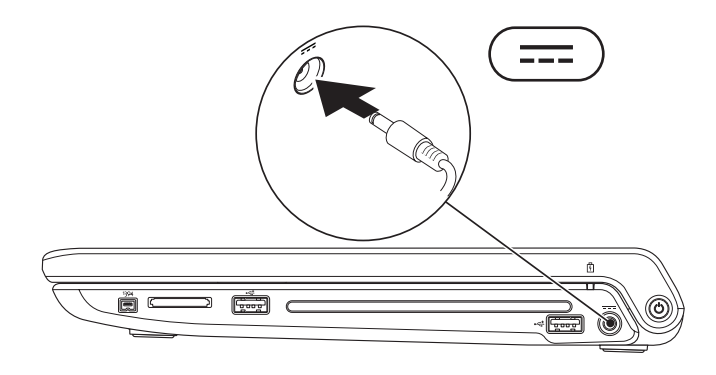

<span id="page-7-0"></span>**Configurarea laptopului Studio**

## **Conectarea cablului de reţea (opţional)**

Pentru utilizarea unei conexiuni de reţea prin cablu, conectaţi cablul de reţea.

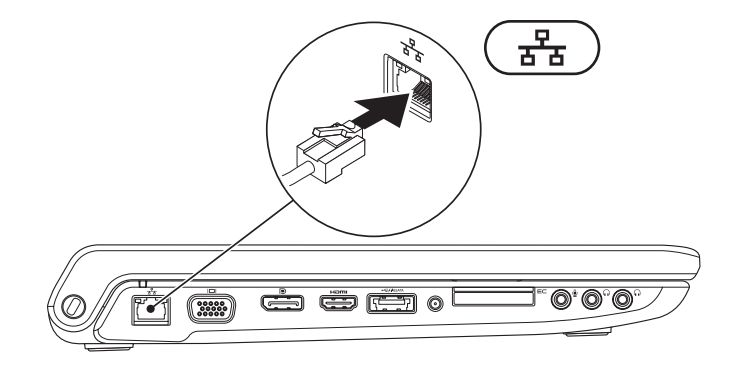

## <span id="page-8-0"></span>**Apăsarea butonului de alimentare**

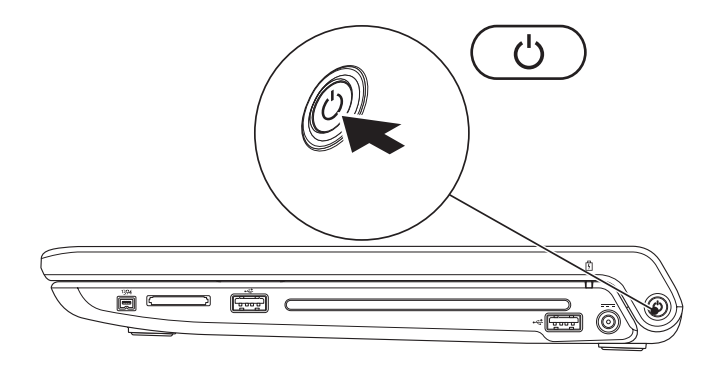

### <span id="page-9-0"></span>**Configurarea sistemului de operare Microsoft Windows**

Computerul dvs. Dell este livrat cu sistemul de operare Microsoft® Windows® preconfigurat. Pentru prima configurare a sistemului de operare Windows, urmati instructiunile de pe ecran. Aceste etape sunt obligatorii, iar parcurgerea lor poate dura. Ecranele vă conduc prin câteva proceduri, inclusiv acceptarea acordurilor de licentă, setarea preferintelor si configurarea unei conexiuni la Internet.

- **ATENŢIONARE: Nu întrerupeţi procesul de configurare a sistemului de operare. În caz contrar, computerul poate deveni inutilizabil şi va trebui să reinstalaţi sistemul de operare.**
- **Z NOTĂ:** Este recomandat să descărcați și să instalați cea mai recentă versiune de BIOS şi cele mai recente drivere pentru computerul dvs., disponibile pe site-ul Web de asistenţă Dell la adresa **support.dell.com**.

## <span id="page-10-0"></span>**Instalarea cartelei SIM (opţional)**

Instalarea unei cartele SIM (Subscriber Identity Module) pe computer vă permite să vă conectati la Internet. Pentru a beneficia de acces la Internet, trebuie să vă aflati în raza de acoperire a furnizorului dvs. de servicii de telefonie mobilă.

**NOTĂ:** Numai cartelele de tip GSM (HSDPA) au nevoie de o cartelă SIM. Cartelele EVDO nu utilizează cartele SIM.

Pentru a instala cartela SIM:

- **1.** Opriţi computerul.
- 2. Scoateti bateria (consultati sectiunea "Îndepărtarea și remontarea bateriei" de la pagina [39](#page-38-1)).
- **3.** În compartimentul pentru baterie, glisati cartela SIM în slotul pentru cartele SIM.
- **4.** Remontaţi bateria (consultaţi secţiunea "Îndepărtarea şi remontarea bateriei" de la pagina [39](#page-38-1)).
- **5.** Porniti computerul.

- cartelă SIM
- slot pentru cartele SIM
- compartiment pentru baterie

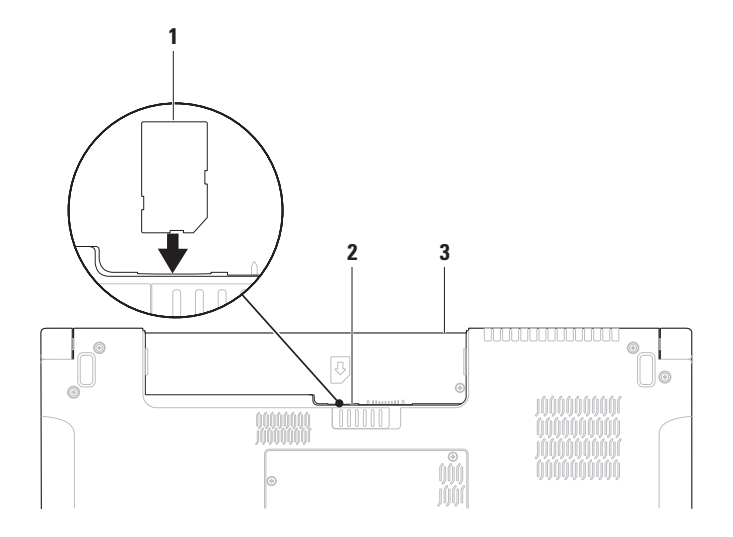

## <span id="page-12-1"></span><span id="page-12-0"></span>**Activarea sau dezactivarea funcţiei wireless (opţional)**

Apăsați tasta <sup>«</sup>I<sup>»</sup> sau apăsați tastele <Fn><F2> de pe tastatură pentru a activa sau a dezactiva functia wireless. Pictogramele care indică activarea sau dezactivarea functiei wireless se afișează pe ecran pentru a indica starea funcției.

Functie wireless activată:

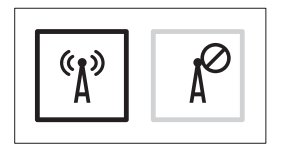

Functie wireless dezactivată:

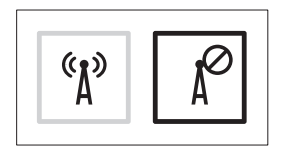

Pentru informatii despre modificarea efectului tastei Fn, consultati sectiunea "Comenzile media" de la pagina [31](#page-30-1).

**Configurarea laptopului Studio**

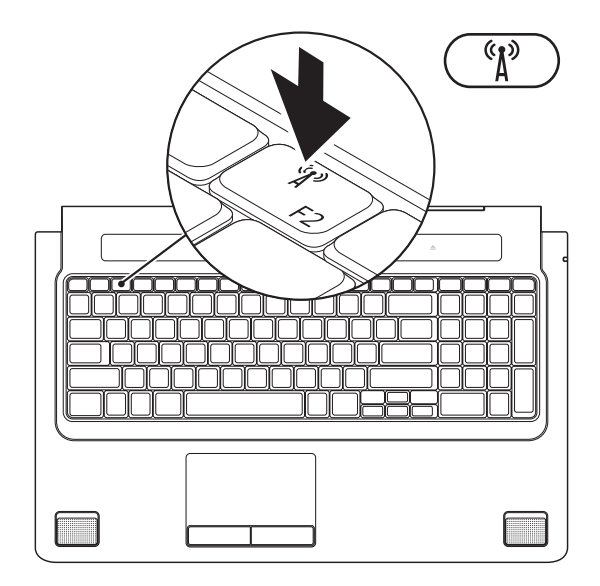

**14**

## <span id="page-14-0"></span>**Conectarea la Internet (opţional)**

Pentru a vă conecta la Internet, aveți nevoie de un modem extern sau de o conexiune la retea și de un furnizor de servicii Internet (ISP).

Dacă în comanda inițială nu ați inclus un modem extern prin USB sau un adaptor WLAN, puteti achizitiona unul de pe site-ul Web Dell la adresa **www.dell.com**.

### **Configurarea unei conexiuni prin cablu**

- Dacă utilizați o conexiune pe linie comutată, conectați o linie telefonică la modemul extern prin USB (optional) și la conectorul telefonic de perete înainte de a configura conexiunea la Internet.
- Dacă utilizati o conexiune DSL sau prin modem cu cablu/prin satelit, contactati furnizorul dvs. ISP sau serviciul de telefonie mobilă pentru a afla instrucțiunile de configurare.

Pentru a încheia configurarea conexiunii la Internet prin cablu, urmaţi instrucţiunile din sectiunea "Configurarea conexiunii dvs. la Internet" de la pagina [16](#page-15-0).

### **Configurarea unei conexiuni wireless**

**MOTĂ: Pentru configurarea routerului** wireless, consultați documentația livrată împreună cu routerul.

Înainte de a putea utiliza conexiunea wireless la Internet, trebuie să vă conectați la routerul wireless.

Pentru configurarea conexiunii la un router wireless:

### Windows Vista**®**

- 1. Verificati dacă functia wireless este activată pe computer (consultati sectiunea "Activarea sau dezactivarea funcției wireless (optional)" de la pagina [13](#page-12-1)).
- **2.** Salvaţi şi închideţi toate fişierele deschise şi închideţi toate programele deschise.
- **3.** Faceti clic pe Start  $\bigoplus$  → Conectare la.
- **4.** Urmaţi instrucţiunile de pe ecran pentru a încheia configurarea.

### Windows**®**<sup>7</sup>

- 1. Verificati dacă functia wireless este activată pe computer (consultati sectiunea "Activarea sau dezactivarea functiei wireless (optional)" de la pagina [13](#page-12-1)).
- **2.** Salvaţi şi închideţi toate fişierele deschise şi închideţi toate programele deschise.
- **3.** Faceți clic pe Start <sup>(<del>∂</del></sup>→ Panou de **control**→ **Centru reţea şi partajare**→ **Conectare la reţea**.
- <span id="page-15-0"></span>**4.** Urmati instructiunile de pe ecran pentru a încheia configurarea.

### **Configurarea conexiunii dvs. la Internet**

Furnizorii de servicii Internet şi ofertele acestora variază în functie de tară. Contactați furnizorul dvs. de servicii Internet pentru ofertele disponibile în tara dvs.

Dacă nu vă puteți conecta la Internet, dar v-ati conectat cu succes înainte, s-ar putea ca furnizorul de servicii Internet (ISP) să aibă o întrerupere a serviciului. Contactati furnizorul dvs. ISP pentru a verifica starea serviciului sau încercați să vă conectați din nou mai târziu.

Să aveţi pregătite informaţiile despre furnizorul dvs. ISP. Dacă nu aveti un furnizor ISP, asistentul **Conectare la Internet** vă poate ajuta să găsiti un furnizor.

### Windows Vista**®**

- **MOTĂ:** Următoarele instrucțiuni sunt valabile pentru vizualizarea implicită Windows, prin urmare, s-ar putea să nu fie aplicabile dacă setati computerul Dell™ la vizualizarea Windows Classic.
- 1. Salvati și închideti toate fișierele deschise si închideti toate programele deschise.
- **2.** Faceţi clic pe **Start** → **Panou de control**.
- **3.** Faceţi clic pe **Reţea şi Internet**→ **Centru reţea şi partajare**→ **Configurare conexiune sau reţea**→ **Conectare la Internet**.

Apare fereastra **Conectare la Internet**.

- **ZA NOTĂ:** Dacă nu stiti ce tip de conexiune să selectati, faceti clic pe Ajutor pentru **alegere** sau contactaţi furnizorul dvs. ISP.
- 4. Urmati instructiunile de pe ecran și utilizați informatiile de configurare oferite de furnizorul dvs. ISP pentru finalizarea configurării.

### Windows**®**<sup>7</sup>

- 1. Salvati și închideti toate fișierele deschise si închideti toate programele deschise.
- **2.** Faceti clic pe Start <sup>**⊕**→</sup> Panou de **control**→ **Centru reţea şi partajare**→ **Configurare conexiune sau reţea nouă**→ **Conectare la Internet**. Apare fereastra **Conectare la Internet**.
- **NOTĂ:** Dacă nu știți ce tip de conexiune să selectaţi, faceţi clic pe **Ajutor pentru alegere** sau contactaţi furnizorul dvs. ISP.
- **3.** Urmati instructiunile de pe ecran și utilizați informatiile de configurare oferite de furnizorul dvs. ISP pentru finalizarea configurării.

## <span id="page-17-0"></span>**Utilizarea laptopului Studio**

Laptopul dvs. Studio 1745/1747 dispune de indicatoare și butoane care vă oferă informații si vă permit să executati activități obisnuite. Conectorii computerului vă oferă opțiunea de ataşare a unor dispozitive suplimentare.

## **Caracteristici pe partea dreaptă**

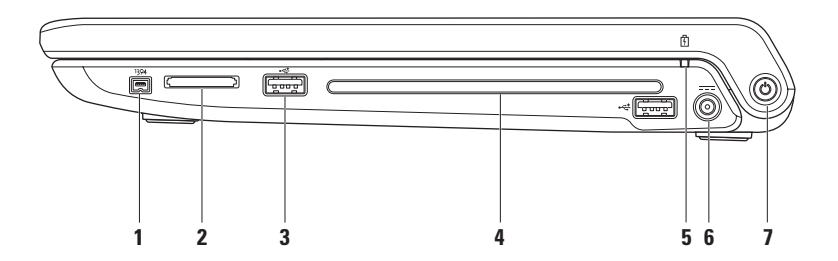

**1 Conector IEEE 1394a** – conectează la dispozitive multimedia seriale de mare viteză, cum ar fi camere video digitale.

- **2 Cititor de medii magnetice 8-în-1** oferă o modalitate rapidă şi convenabilă de vizualizare şi partajare a fotografiilor digitale, a muzicii, a înregistrărilor video şi a documentelor stocate pe următoarele carduri digitale de memorie:
	- Card de memorie Secure Digital (SD)
	- Card Secure Digital Input/Output (SDIO)
	- Card Secure Digital High Capacity (SDHC)
	- Card Secure Digital High Density (SDHD)
- Memory Stick
- Memory Stick PRO
- Card MultiMedia (MMC)
- Card xD-Picture

**NOTĂ:** Computerul dvs. este livrat cu o fatetă de plastic instalată în slotul mediului magnetic. Cardurile false protejează sloturile de praf şi alte particule. Păstraţi faţeta pentru utilizare atunci când nu este instalat niciun mediu magnetic în slot; fatetele de la alte computere pot să nu se potrivească la computerul dvs.

**3 Conectori USB 2.0 (2)** – conectează dispozitive prin USB cum ar fi un maus, o tastatură, o imprimantă, o unitate externă sau un player MP3.

4 **Unitate optică** – redă sau înregistrează CD-uri, DVD-uri, discuri Blu-ray (optional). Asiguraţi-vă că partea cu imprimare sau inscripţionare este orientată în sus atunci când introduceti discurile.

### **ATENŢIE: Nu utilizaţi discuri de dimensiuni sau format nestandard (inclusiv mini-CD şi mini‑DVD), deoarece veţi deteriora unitatea.**

Aşezaţi discul în centrul slotului de disc, cu eticheta în sus, şi împingeţi uşor discul în slot. Unitatea trage automat discul în interior și începe citirea continutului.

**5 Indicator de stare a bateriei** – rămâne aprins continuu sau luminează intermitent pentru a indica starea de încărcare a bateriei. Indicatorul semnalează următoarele stări atunci când computerul este alimentat de la

Adaptorul de c.a.:

- Alb constant bateria este încărcată complet.
- Portocaliu constant nivelul de încărcare a bateriei este scăzut, iar bateria se încarcă.

Baterie:

- Stins bateria este încărcată complet sau computerul este oprit.
- Portocaliu constant nivelul de încărcare a bateriei este scăzut.
- Portocaliu intermitent nivelul de încărcare a bateriei este critic şi trebuie să conectaţi adaptorul de c.a. sau să salvati și să închideți documentele și aplicațiile deschise.
- **6 Conector pentru adaptorul de c.a.**  conectează la adaptorul de c.a. care alimentează computerul şi încarcă bateria.
- **7 Indicator luminos şi buton de alimentare**  porneşte sau opreşte alimentarea atunci când este apăsat.

Indicatorul luminos de pe buton indică următoarele stări de alimentare:

- Alb constant computerul este pornit.
- Alb intermitent computerul este în modul standby.
- Stins computerul este oprit sau în modul hibernare.

<span id="page-21-0"></span>**Utilizarea laptopului Studio**

## **Caracteristici pe partea stângă**

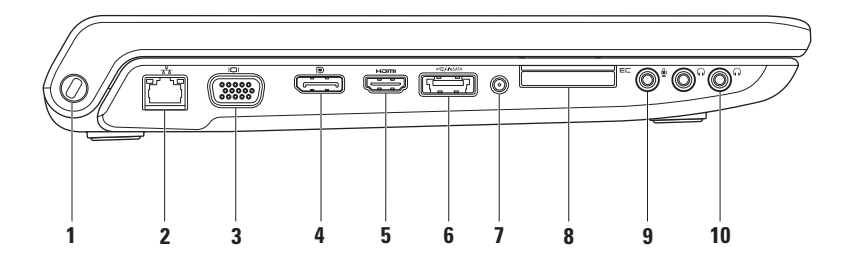

- **1 Slot cablu de securitate** atasează un dispozitiv antifurt disponibil în comert la computer. **NOTĂ:** Înainte de cumpărarea dispozitivului antifurt, asigurați-vă că acesta functionează cu slotul cablului de securitate de pe computer.
- **2 Conector reţea**  conectează computerul la o reţea sau la un dispozitiv cu bandă largă dacă utilizati o retea prin cablu. Cele două indicatoare de lângă conector semnalează starea și activitatea conexiunii la reteaua prin cablu.
- **3 Conector VGA** conectează computerul la dispozitive video, cum ar fi un monitor sau un proiector.
- **4 Conector DisplayPort** conector standard de interfaţă digitală care acceptă monitoare externe şi proiectoare cu conectare prin DisplayPort.
- **5 EDIT** Conector HDMI conectează la un aparat TV pentru semnale audio 5.1 și video. **NOTĂ:** Când acest conector este utilizat cu un monitor, va fi citit numai semnalul video.

**6 Conector combo eSATA/USB cu PowerShare** – realizează conexiuni la dispozitivele de stocare compatibile eSATA (cum ar fi hard diskurile externe sau unitățile optice) sau la dispozitivele USB (cum ar fi un maus, o tastatură, o imprimantă, o unitate externă sau un player MP3). Caracteristica USB cu Powershare vă permite să încărcati dispozitivele USB atunci când computerul este pornit sau oprit sau în stare de repaus.

**NOTĂ:** Este posibil ca anumite dispozitive USB să nu se încarce când computerul este oprit sau în stare de repaus. În astfel de cazuri, porniti computerul pentru a încărca dispozitivul.

**NOTĂ:** Dacă opriţi computerul în timp ce un dispozitiv USB se încarcă, dispozitivul nu se va mai încărca. Pentru a continua încărcarea, deconectaţi dispozitivul USB şi conectati-l din nou.

**NOTĂ:** Caracteristica USB PowerShare se dezactivează automat atunci când capacitatea totală de functionare a bateriei a ajuns la 10 %.

**7 Conector intrare antenă (pentru modelele acceptate)** – se conectează la o antenă externă pentru vizionarea programelor cu ajutorul plăcii pentru tunerul TV (optional).

**8 E**⊏ Slot ExpressCard – permite adăugarea de memorie suplimentară, comunicațiile prin cablu și wireless, utilizarea functiilor multimedia și de securitate. Slotul acceptă carduri ExpressCard de 34 mm.

**NOTĂ:** Slotul ExpressCard este creat numai pentru carduri ExpressCard. NU acceptă carduri PC.

**NOTĂ:** Computerul dvs. este livrat cu o faţetă de plastic instalată în slotul ExpressCard. Cardurile false protejează sloturile de praf și alte particule. Păstrați fațeta pentru utilizare atunci când nu este instalat niciun ExpressCard în slot; faţetele de la alte computere pot să nu se potrivească la computerul dvs.

- **9 Conector intrare audio/microfon** conectează un microfon sau un semnal de intrare pentru utilizare cu programele audio.
- **10 Conectori ieşire audio/căşti (2)**  conectează una sau două perechi de căşti sau trimite semnal audio la un difuzor sau un sistem de sunet în functiune. Semnalul audio este identic pentru ambii conectori.

## <span id="page-25-0"></span>**Caracteristici ale bazei computerului şi tastaturii**

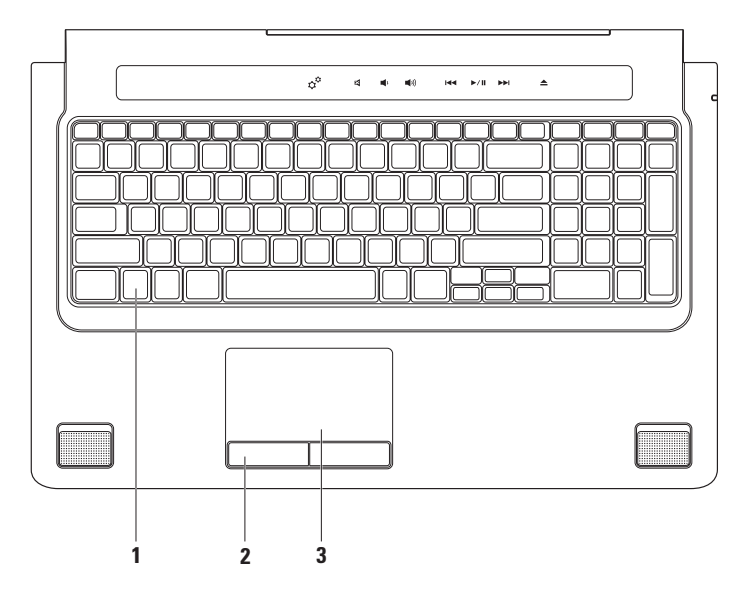

**1 Tastatură/Tastatură cu lumină de fundal (optional) – dacă ați achiziționat tastatura** optională cu lumină de fundal, pictograma pentru tastatura cu lumină de fundal se află pe tasta F6. Tastatura optională cu lumină de fundal oferă vizibilitate în medii întunecoase prin iluminarea tuturor simbolurilor de pe taste.

Şi comenzile media sunt localizate pe tastatură. Aceste taste controlează redarea de CD-uri, DVD-uri, discuri Blu-ray Disc™ (optional) și redarea media.

 **Setări de luminozitate a tastaturii cu lumină de fundal** – apăsaţi pe tasta <F6> pentru comutarea între cele trei stări de iluminare (în ordinea mentionată):

- a. iluminare medie a tastaturii cu lumină de fundal
- b. iluminare completă a tastaturii cu lumină de fundal
- c. lipsă iluminare

Pentru mai multe informatii despre tastatură, consultați Ghidul tehnologic Dell.

- **2 Butoanele touch pad-ului** asigură funcții de clic stânga și dreapta similare unui maus.
- **3 Touch pad** asigură functionalitatea unui maus pentru a deplasa cursorul, glisa sau deplasa elemente selectate şi pentru a face clic dreapta sau stânga prin apăsare pe suprafata acestuia.

Touch pad-ul acceptă funcțiile de defilare, orientare, panoramare, rotire și afișare a desktopului. Pentru a modifica setările touch pad-ului, faceti dublu clic pe pictograma **Touch pad Dell** din zona de notificare de pe desktop.

## <span id="page-27-0"></span>**Gesturi touch pad**

### **Defilare**

Vă permite să defilați printre informațiile de pe ecran. Caracteristica de defilare cuprinde:

**Deplasare** – vă permite să focalizați obiectul selectat atunci când nu puteți vizualiza obiectul în întregime.

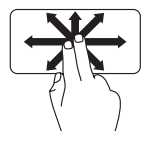

Mişcaţi două degete în directia dorită pentru a deplasa obiectul selectat.

**Defilare automată pe verticală** – vă permite să defilati în susul sau în josul ferestrei active.

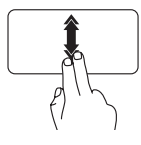

Miscati rapid două degete în sus sau în jos pentru a activa defilarea automată pe verticală.

Atingeti usor touch pad-ul pentru a opri defilarea automată.

**Defilare automată pe orizontală** – vă permite să defilaţi la stânga sau la dreapta ferestrei active.

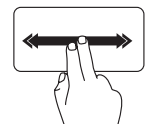

Mişcaţi rapid două degete spre stânga sau spre dreapta pentru a activa defilarea automată pe orizontală.

Atingeti usor touch pad-ul pentru a opri defilarea automată.

### **Orientare**

Vă permite să orientați conținutul înainte sau înapoi în functie de directia de orientare.

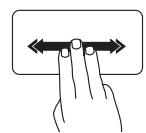

Mişcaţi rapid trei degete în directia dorită pentru a orienta conținutul din fereastra activă.

### **Panoramare**

Vă permite să măriti sau să reduceți dimensiunea continutului de pe ecran. Caracteristica de panoramare cuprinde:

**Ciupire** – vă permite să măriți sau să micsorati dimensiunea continutului prin îndepărtarea sau apropierea a două degete pe touch pad.

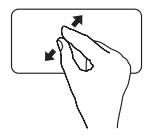

Pentru mărire: îndepărtați două degete pentru a mări imaginea ferestrei active.

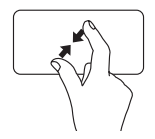

Pentru micsorare: apropiati două degete pentru a micşora imaginea ferestrei active.

### **Rotire**

Vă permite să rotiti continutul activ de pe ecran. Caracteristica de rotire cuprinde:

**Răsucire** – vă permite să rotiti continutul activ cu câte 90°, utilizând două degete, dintre care unul se sprijină pe touch pad, iar celălalt se roteşte.

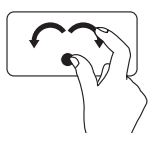

Ţineţi degetul mare nemişcat si deplasati degetul arătător sub forma unui arc, spre dreapta sau spre stânga, pentru a roti articolul selectat cu 90° în sensul acelor de ceasornic sau în sens invers acelor de ceasornic.

**Utilizarea laptopului Studio**

### **Spaţiu de lucru**

Vă permite să minimizați toate ferestrele deschise pentru a putea vizualiza spaţiul de lucru.

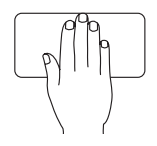

Aşezaţi mâna pe touch pad în orice direcţie şi ţineţi-o nemişcată câteva secunde, apoi ridicaţi mâna.

## <span id="page-30-1"></span><span id="page-30-0"></span>**Comenzile media**

Comenzile media pot fi accesate utilizând tastele pentru comenzile media ale tastaturii sau comenzile media sensibile la atingere localizate deasupra tastaturii.

### **Tastele pentru comenzile media**

Puteţi configura tastele pentru comenzile media utilizând setarea **Function Key Behavior** (Comportament taste funcţionale) din utilitarul **System Setup** (Configurare sistem) (BIOS). Optiunile corespunzătoare setării **Function Key Behavior** (Comportament taste functionale) sunt:

**Multimedia Key First** (Întâi tastă multimedia) – Aceasta reprezintă setarea implicită. Prin apăsarea oricărei taste pentru comenzile media, se execută actiunea multimedia asociată. Pentru tasta functională, apăsați pe <Fn> + tasta funcțională necesară.

**Function Key First** (Întâi tastă funcțională) – Prin apăsarea oricărei taste funcționale, se execută actiunea multimedia asociată. Pentru actiunea multimedia, apăsați pe <Fn> + tasta pentru comenzi media necesară.

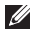

**IZ4 NOTĂ: Optiunea Multimedia Key First (Întâi tastă multimedia) este activă numai în** sistemul de operare.

### **Comenzile media sensibile la atingere**

Prin atingerea oricărei taste pentru comenzile media, se execută acţiunea multimedia asociată.

**Utilizarea laptopului Studio**

### **Tastele pentru comenzile media**

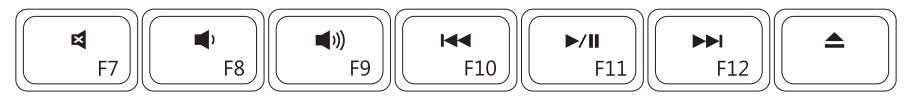

### **Comenzile media sensibile la atingere**

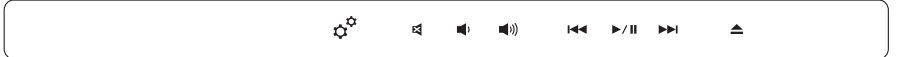

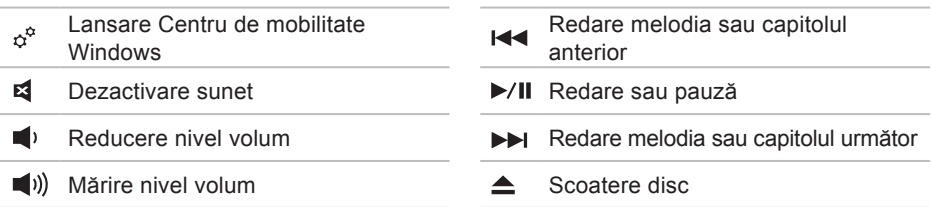

## <span id="page-32-0"></span>**Caracteristicile afişajului**

Panoul de afişaj susţine o cameră şi microfoane duale însoţitoare.

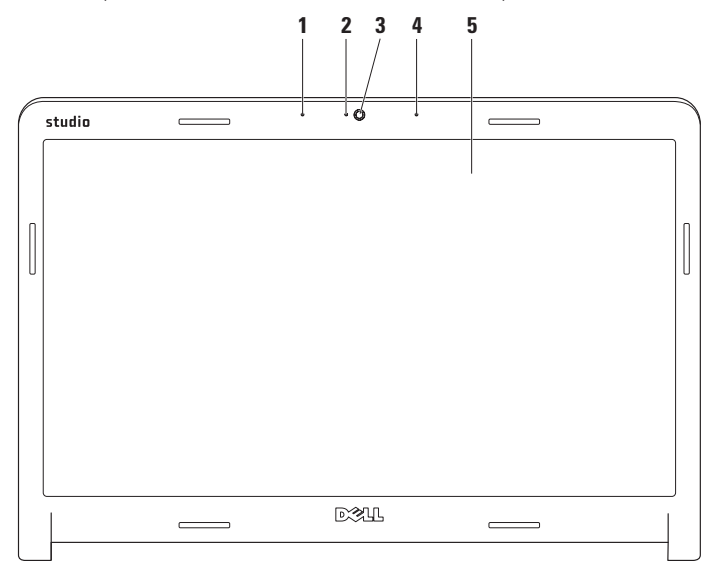

- **1 Microfon de matrice digitală stânga** se îmbină cu microfonul digital de matrice dreapta pentru a furniza sunet de înaltă calitate pentru conferinte video și înregistrări vocale.
- **2 Indicator luminos de activitate a camerei**  indică activarea sau dezactivarea camerei.
- **3 Cameră**  cameră încorporată pentru captură video, conferinţe şi chat.
- **4 Microfon de matrice digitală dreapta**  se îmbină cu microfonul digital de matrice stânga pentru a furniza sunet de înaltă calitate pentru chat video şi înregistrări vocale.
- **5 Afișaj** afișajul dvs. poate varia în funcție de selecțiile efectuate la achiziționarea computerului. Pentru informatii suplimentare despre afisaje, consultati Ghidul tehnologic Dell.

## <span id="page-34-0"></span>**Utilizarea ecranului tactil (opţional)**

Caracteristica de ecran tactil a laptopului Studio vă transformă computerul într-un afişaj interactiv.

### **Dell Touch Zone**

Pentru a lansa software-ul Dell Touch Zone, faceti clic pe Start **<sup>●</sup>→ Dell Touch Zone**.

Puteți accesa următoarele caracteristici ale software-ului Dell Touch Zone:

- Picture Viewer (Vizualizare imagini) vizualizati, organizati si editati imagini.
- Dell Touch Cam (Camera tactilă Dell) capturaţi materiale video de acasă cu ajutorul camerei încorporate. Puteti încărca materiale video pe **YouTube** atunci când sunteti conectat la Internet.
- Notes Creator (Creare note) tastaţi sau scrieti mementouri. Aceste note vor apărea în zona de informare la următoarea accesare a software-ului Dell Touch Zone.
- Drum Zone (Zona de divertisment) jucați-vă în timp ce ascultați muzică pe computer sau cântați la instrumente de percutie sintetizată.
- You Paint (Desenare) desenati, pictati imagini şi editaţi fotografii cu ajutorul acestui software.
- Games (Jocuri) jucati anumite jocuri Windows utilizând funcția tactilă.
- Music (Muzică) redați melodii, creați liste de redare și căutați un album, un artist sau o melodie printre fişierele audio.
- Internet Explorer navigati pe Internet utilizând tehnologia multitouch. Atingeti legătura pe care doriti să o accesati sau să o descărcati.
- Help (Ajutor) utilizati caracteristica Ajutor pentru mai multe informaţii despre utilizarea ecranului tactil.

Un material video care prezintă caracteristicile ecranului tactil se lansează la prima pornire a computerului.

### **Gesturi ecran tactil (opţional)**

**ZA NOTĂ:** Este posibil ca unele dintre aceste gesturi să nu functioneze în afara software-ului Dell Touch Zone.

### **Panoramare**

Vă permite să măriți sau să reduceți dimensiunea continutului de pe ecran.

**Ciupire** – vă permite să măriți sau să micşoraţi dimensiunea conţinutului prin îndepărtarea sau apropierea a două degete pe ecran.

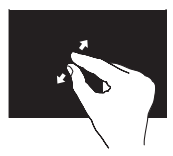

Pentru mărire: îndepărtați două degete pentru a mări imaginea ferestrei active.

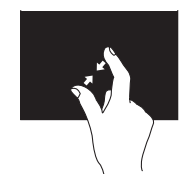

Pentru micşorare: apropiaţi două degete pentru a micşora imaginea ferestrei active.

**Accesare**

Vă permite să accesați informații suplimentare prin simularea actiunii de clic dreapta.

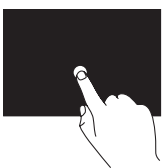

Apăsați și mențineți un deget pe ecranul tactil pentru a deschide meniurile contextuale.
### **Orientare**

Vă permite să orientati continutul înainte sau înapoi în functie de directia de orientare.

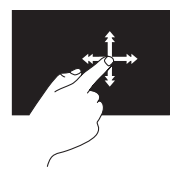

Deplasati rapid un deget în directia dorită pentru a orienta continutul unei ferestre active asemenea paginilor dintr-o carte. Functia de orientare poate fi utilizată şi pentru orientare pe verticală, atunci când navigati printre fotografii sau printre melodiile dintr-o listă de redare.

### **Defilare**

Vă permite să defilați printre informațiile de pe ecran. Functia de defilare include:

**Deplasare** – vă permite să focalizaţi obiectul selectat atunci când nu puteți vizualiza obiectul în întregime.

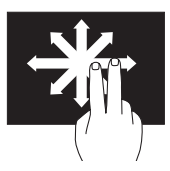

Miscati două degete în directia dorită pentru a deplasa obiectul selectat.

**Defilare automată pe verticală** – vă permite să defilati în susul sau în josul ferestrei active.

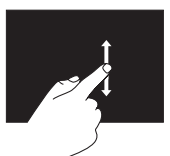

Deplasați un deget în sus sau în jos pentru a activa defilarea pe verticală.

**Defilare automată pe orizontală** – vă permite să defilaţi la stânga sau la dreapta ferestrei active.

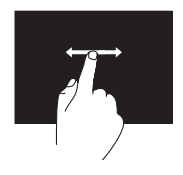

Deplasaţi un deget spre stânga sau spre dreapta pentru a activa defilarea pe orizontală.

### **Rotire**

Vă permite să rotiti continutul activ de pe ecran.

**Răsucire** – vă permite să rotiți conținutul activ cu câte 90°, utilizând două degete.

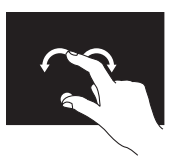

Tineti un deget sau degetul mare nemişcat si miscati celălalt deget spre dreapta sau spre stânga, astfel încât să descrieti un arc. De asemenea, puteti

roti conţinutul activ prin deplasarea circulară a ambelor degete.

# **Îndepărtarea şi remontarea bateriei**

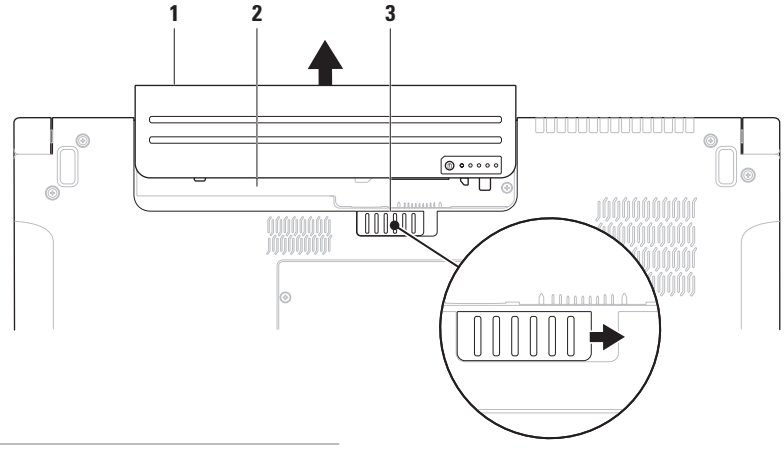

- baterie
- compartiment pentru baterie
- dispozitiv de eliberare a bateriei
- **AVERTISMENT: Utilizarea unei baterii incompatibile poate creşte riscul de incendiu sau explozie. Pentru acest computer se vor utiliza numai baterii achiziţionate de la Dell. Nu utilizaţi baterii de la alte computere.**
- **AVERTISMENT: Înainte de a îndepărta bateria, opriţi computerul şi deconectaţi cablurile externe (inclusiv adaptorul de c.a.).**

Pentru a scoate bateria:

- 1. Opriti computerul și răsturnați-l.
- **2.** Glisaţi dispozitivul de eliberare a bateriei în lateral.
- **3.** Glisaţi bateria din compartiment.

Pentru remontarea bateriei:

Glisati bateria în compartiment până când se fixează în pozitie.

# **Caracteristici de programe software**

**NOTĂ: Pentru mai multe informatii** privind caracteristicile descrise în această sectiune, consultați Ghidul tehnologic Dell de pe hard disk sau de pe site-ul Web de asistenţă Dell la **support.dell.com**.

### **Caracteristica de recunoaştere facială FastAccess**

Laptopul dvs. poate dispune de caracteristica de recunoaştere facială FastAccess. Această caracteristică vă ajută să menţineţi securitatea computerului Dell prin reţinerea feţei dvs., pe care o utilizează pentru a vă verifica identitatea şi a introduce automat datele de conectare în loc să fie necesar să introduceți dvs. aceste informații (de exemplu, pentru conectarea la un cont Windows sau

la site-uri Web securizate). Pentru mai multe informatii, faceti clic pe

#### **Start** → **Programe**→ **FastAccess**.

### **Productivitate şi comunicare**

Puteţi utiliza computerul pentru crearea de prezentări, broşuri, felicitări, fluturaşi şi foi de calcul. De asemenea, puteți edita și vizualiza fotografii şi imagini digitale. Verificaţi comanda de achiziţie pentru programele software instalate pe computer.

După conectarea la Internet, puteți accesa site-uri Web, configura conturi de e-mail, încărca şi descărca fişiere etc.

### **Divertisment şi multimedia**

Puteti utiliza computerul pentru vizionarea de înregistrări video, jocuri, crearea de CD-uri/DVD-uri proprii, ascultarea melodiilor şi a posturilor de radio pe Internet. Unitatea optică poate accepta formate media multiple, inclusiv CD, DVD și discuri Blu-ray (optional).

Puteti descărca sau copia imagini și fișiere video de pe dispozitive portabile, cum ar fi camere digitale şi telefoane mobile. Aplicatiile optionale de software vă permit organizarea şi crearea de fişiere audio şi video care pot fi înregistrate pe disc, salvate pe produse portabile, cum ar fi playere MP3 şi dispozitive de divertisment portabile, sau redate şi vizualizate direct pe aparate TV, proiectoare şi echipamente home theater conectate.

### **Personalizarea desktopului**

Puteti utiliza optiunile de personalizare disponibile în sistemul de operare pentru a modifica aspectul, rezolutia, tapetul, economizorul de ecran etc.

### Windows Vista**®**

- **1.** Faceţi clic dreapta pe o zonă liberă de pe desktop.
- **2.** Faceţi clic pe **Personalizare** pentru deschiderea ferestrei **Personalizare aspect şi sunete** şi pentru a afla mai multe despre optiunile de personalizare.

### Windows**®**<sup>7</sup>

- **1.** Faceţi clic dreapta pe o zonă liberă de pe desktop.
- **2.** Faceţi clic pe **Personalizare** pentru deschiderea ferestrei **Modificaţi aspectul vizual şi sunetele computerului** şi pentru a afla mai multe despre opţiunile de personalizare.

#### **Personalizarea setărilor de energie**

Puteți utiliza opțiunile de alimentare din sistemul de operare pentru configurarea setărilor de alimentare ale computerului. Sistemul de operare Microsoft® Windows® instalat pe computerul dvs. Dell oferă trei opțiuni implicite:

### Windows Vista**®**

- **Recomandat de Dell** Această optiune de alimentare oferă performanţe complete atunci când aveti nevoie și economisește energia în timpul perioadelor de inactivitate.
- **• Economisire energie** Această opțiune de alimentare economisește energia prin reducerea performantelor sistemului pentru maximizarea duratei de functionare a computerului și prin reducerea cantităţii de energie consumate de computer în cadrul duratei de funcționare.

**• Performantă înaltă** — Această optiune de alimentare oferă cel mai înalt nivel de performantă a sistemului pe computerul dvs. prin adaptarea vitezei procesorului la activitatea dvs. şi prin maximizarea performantelor sistemului.

# Windows**®**<sup>7</sup>

- **Economisire energie** Această optiune de alimentare economiseşte energia prin reducerea performantelor sistemului pentru maximizarea duratei de functionare a computerului şi prin reducerea cantităţii de energie consumate de computer în cadrul duratei de functionare.
- **• Echilibrat (recomandat)** Această opțiune de alimentare echilibrează automat performanta computerului, alocând energia componentelor hardware necesare.

## **Transferarea informaţiilor pe un computer nou**

Windows Vista**®**

- **ZA NOTĂ:** Următoarele instructiuni sunt valabile pentru vizualizarea implicită Windows, prin urmare, s-ar putea să nu fie aplicabile dacă setaţi computerul Dell™ la vizualizarea Windows Classic.
- **1.** Faceti clic pe Start <sup>●</sup>→ Panou de **control**→ **Sistem şi întreţinere**→ **Centru de întâmpinare**→ **Transfer fişiere şi setări**.

Dacă se afişează fereastra **Control cont utilizator**, faceţi clic pe **Continuare**.

**2.** Urmaţi instrucţiunile expertului **Windows Easy Transfer**.

Windows**®**<sup>7</sup>

- **1.** Faceți clic pe Start <sup>●</sup>→ Panou de **control**→ **Noţiuni de bază**→ **Transfer fişiere de la alt computer**.
- **2.** Urmaţi instrucţiunile expertului **Windows Easy Transfer**.

## **Backupul de date**

Se recomandă backupul periodic al fişierelor si al folderelor de pe computer. Pentru backupul fişierelor:

## Windows Vista**®**

**1.** Faceti clic pe Start <sup>**<sup>●</sup>**→ **Panou de**</sup> **control**→ **Sistem şi întreţinere**→ **Centru copiere de rezervă şi restaurare**→ **Copiere de rezervă fişiere**. Dacă se afişează fereastra **Control cont** 

**utilizator**, faceţi clic pe **Continuare**.

- **ZA NOTĂ:** Anumite ediții ale Windows Vista oferă o opțiune de copiere de rezervă a informaţiilor de pe computer.
- **2.** Urmaţi instrucţiunile din expertul **Copiere de rezervă fişiere**.

### Windows**®**<sup>7</sup>

- **1.** Faceți clic pe Start <sup>**⊕**→ Panou de</sup> **control**→ **Copiere de rezervă şi restaurare**.
- **2.** Faceţi clic pe **Configurare copiere de rezervă...**.
- **3.** Urmati instructiunile din expertul **Configurare copiere de rezervă**.

# **Senzorul de cădere liberă**

Senzorul de cădere liberă protejează hard diskul computerului împotriva eventualelor deteriorări prin detectarea căderii libere cauzate de scăparea accidentală a laptopului. La detectarea căderii libere, hard diskul este transferat în starea de sigurantă pentru evitarea deteriorării unității de citire/inscriptionare și a pierderii potențiale a datelor. Hard diskul revine la modul normal de functionare după dispariția stării de cădere liberă.

# <span id="page-45-0"></span>**Rezolvarea problemelor**

Această sectiune oferă informatii privind depanarea computerului. Dacă nu puteti rezolva problema utilizând următoarele recomandări, consultati "Utilizarea instrumentelor de asistentă" la pagina [55](#page-54-0) sau "Cum se poate contacta Dell" la pagina [77](#page-76-0).

**AVERTISMENT: Capacul computerului se va demonta numai de către personal tehnic calificat. Consultaţi Manualul de service de pe site-ul Web de asistenţă Dell la support.dell.com pentru instrucţiuni avansate de service şi depanare.**

# **Probleme ale ecranului tactil**

**Unele caracteristici multitouch sau nicio caracteristică multitouch nu funcţionează** —

- Anumite caracteristici multitouch pot fi dezactivate. Pentru a activa caracteristicile multitouch, faceti clic pe pictograma **Setări multitouch** din bara de sistem.
- Anumite caracteristici ale ecranului tactil pot fi dezactivate. Pentru a activa caracteristicile ecranului tactil, faceti clic pe **Start** → **Panou de control**→ **Stylus şi dispozitive de intrare**.
- Este posibil ca aplicatia să nu accepte caracteristica multitouch.

**Dacă sensibilitatea ecranului tactil începe** 

**să se reducă** — Este posibil ca ecranul tactil să fie acoperit de particule străine (cum ar fi notite adezive) care blochează senzorii tactili. Pentru a îndepărta aceste particule:

- 1. Închideti computerul.
- 2. Deconectati cablul de alimentare de la priză.

#### **ATENŢIE: Nu ştergeţi ecranul tactil cu apă sau lichid de curăţare.**

**3.** Utilizaţi un material curat, fără fibre (puteţi pulveriza lichid de curăţare delicat, neabraziv sau apă pe material, dacă este necesar, dar nu pe ecran) și curățați suprafata și marginile ecranului tactil pentru a îndepărta petele sau urmele de degete.

# **Codurile sonore**

Computerul dvs. poate emite o serie de semnale sonore în timpul pornirii dacă monitorul nu poate afişa erorile sau problemele. Următoarele semnale sonore repetitive vă ajută la depanarea problemelor computerului.

**ZA NOTĂ: Pentru a înlocui componente,** consultati Manualul de service de pe site-ul Web de asistenţă Dell la adresa **support.dell.com**.

**Un semnal sonor** — Eroare la suma de verificare BIOS ROM; Posibilă eroare a plăcii de bază

Contactati Dell (consultati "Cum se poate contacta Dell" la pagina [77](#page-76-0)).

**Două semnale sonore** — Nu a fost detectat niciun modul de memorie RAM

• Scoateţi modulele de memorie, reinstalaţi un modul și reporniti computerul. Dacă acesta porneşte normal, reinstalaţi încă

**Rezolvarea problemelor**

un modul. Continuați până ce identificați modulul cu erori sau până ce ati reinstalat toate modulele fără nicio eroare.

- Dacă sunt disponibile, instalaţi module de memorie de acelaşi tip pe computerul dvs.
- Dacă problema persistă, contactaţi Dell (consultați "Cum se poate contacta Dell" la pagina [77](#page-76-0)).

**Trei semnale sonore** — Posibilă eroare a plăcii de bază

Contactati Dell (consultati "Cum se poate contacta Dell" la pagina [77](#page-76-0)).

**Patru semnale sonore** — Eroare de citire/ scriere RAM

- Asigurati-vă că nu există cerinte speciale de amplasare a modulului de memorie/ conectorului de memorie (consultati Manualul de service de pe site-ul Web de asistenţă Dell la adresa **support.dell.com**).
- Verificaţi dacă modulele de memorie pe care le instalați sunt compatibile

cu computerul dvs. Pentru informatii suplimentare privind tipul de memorie acceptat de computer, consultati "Specificatii" la pagina [81](#page-80-0).

• Dacă problema persistă, contactati Dell (consultati "Cum se poate contacta Dell" la pagina [77](#page-76-0)).

**Cinci semnale sonore** — Eroare de ceas în timp real

Înlocuiti bateria.

**Şase semnale sonore** — Eroare placă sau chip video

Contactati Dell (consultati "Cum se poate contacta Dell" la pagina [77](#page-76-0)).

**Şapte semnale sonore** — Eroare procesor

Contactați Dell (consultați "Cum se poate contacta Dell" la pagina [77](#page-76-0)).

**Opt semnale sonore** — Eroare afişaj

Contactati Dell (consultati "Cum se poate contacta Dell" la pagina [77](#page-76-0)).

# **Probleme de reţea**

### **Conexiuni wireless**

#### **Dacă se pierde conexiunea la reţeaua wireless** —

Routerul wireless este offline sau a fost dezactivată tehnologia wireless de pe computer.

- Verificati routerul wireless pentru a fi sigur că este pornit şi conectat la sursa de date (modem prin cablu sau hub de retea).
- Interferenţele pot bloca sau întrerupe conexiunea wireless. Încercaţi să mutaţi computerul mai aproape de routerul wireless.
- Restabiliţi conexiunea la routerul wireless (consultaţi "Configurarea unei conexiuni wireless" la pagina [15](#page-14-0)).

## **Conexiuni prin cablu**

#### **Dacă s-a întrerupt conexiunea de reţea prin cablu** — Cablul este deconectat sau deteriorat.

• Verificaţi cablul pentru a fi sigur că este conectat şi nu este deteriorat.

Indicatorul luminos de integritate a legăturii de pe conectorul de retea integrat vă permite să verificați funcționarea conexiunii și vă oferă informații despre stare:

- Verde Există o conexiune bună între o retea de 10 Mbps și computer.
- Portocaliu Există o conexiune bună între o retea de 100/1000 Mbps și computer.
- Stins Computerul nu detectează o conexiune fizică la reţea.
- **NOTĂ:** Indicatorul luminos de integritate a legăturii de pe conectorul de retea este numai pentru conexiunea la reţea prin cablu. Indicatorul luminos de integritate a legăturii nu prezintă starea conexiunilor wireless.

# **Probleme de alimentare**

**Dacă indicatorul luminos de alimentare este stins** — Computerul este oprit sau nu primeşte alimentare.

- Introduceti din nou cablul de alimentare în conectorul de alimentare a computerului şi în priza electrică.
- Dacă s-a conectat computerul la priză multiplă cu prelungitor, asigurați-vă că aceasta este conectată la o priză electrică şi că priza multiplă cu prelungitor este pornită. De asemenea, eliminați dispozitivele de protecție la alimentare, prizele multiple cu prelungitor şi prelungitoarele de alimentare pentru a verifica pornirea corectă a computerului.
- Asigurati-vă că priza electrică functionează testând-o cu alt dispozitiv, cum ar fi o lampă.
- Verificati conexiunile cablului adaptorului c.a. Dacă adaptorul c.a. are un indicator luminos, asigurati-vă că acesta este aprins.

**Dacă indicatorul luminos de alimentare este alb continuu şi computerul nu răspunde** — Este posibil ca afişajul să nu răspundă. Apăsați pe butonul de alimentare până la oprirea computerului și apoi reporniti-l.

**Dacă indicatorul luminos de alimentare este alb intermitent** — Computerul este în modul stare de veghe. Deplasati cursorul utilizând mausul conectat sau apăsați pe butonul de alimentare pentru a reveni la modul de functionare normală.

**Dacă întâlniţi interferenţe care împiedică recepţia pe computer** — Un semnal nedorit creează interferenţe prin întreruperea sau blocarea altor semnale. Unele cauze posibile de interferentă sunt:

- Cablurile prelungitoare de alimentare, tastatură şi maus.
- Prea multe dispozitive conectate la o priză multiplă cu prelungitor.
- Mai multe prize multiple cu prelungitor conectate la aceeaşi priză electrică.

# **Probleme de memorie**

**Dacă primiţi un mesaj de memorie insuficientă** —

- Salvati și închideți toate fișierele deschise si ieşiti din toate programele deschise pe care nu le utilizati pentru a vedea dacă aceasta rezolvă problema.
- Consultaţi documentaţia software-ului pentru cerinţele minime de memorie. Dacă este cazul, instalaţi memorie suplimentară (consultați Manualul de service de pe site-ul Web de asistenţă Dell la adresa **support.dell.com**).
- Introduceti din nou modulele de memorie (consultaţi Manualul de service de pe site-ul Web de asistentă Dell la adresa **support.dell.com**) pentru a asigura comunicarea reuşită a computerului cu memoria.

#### **Dacă întâmpinaţi alte probleme de memorie** —

- Asiguraţi-vă că urmaţi recomandările privind instalarea memoriei (consultaţi Manualul de service de pe site-ul Web de asistenţă Dell la adresa **support.dell.com**).
- Verificaţi dacă modulul de memorie este compatibil cu computerul. Computerul dvs. acceptă memorie DDR3. Pentru informații suplimentare privind tipul de memorie acceptat de computer, consultaţi "Specificaţii" la pagina [81](#page-80-0).
- Executati programul Dell Diagnostics (consultati sectiunea "Dell Diagnostics" de la pagina [59](#page-58-0)).
- Introduceţi din nou modulele de memorie (consultati Manualul de service de pe site-ul Web de asistenţă Dell la adresa **support.dell.com**) pentru a asigura comunicarea reuşită a computerului cu memoria.

**Rezolvarea problemelor**

# <span id="page-51-0"></span>**Blocări şi probleme de software**

#### **Dacă nu porneşte computerul** —

Asiguraţi-vă că aţi conectat ferm cablul de alimentare la computer şi la priza electrică.

#### **În cazul în care computerul nu mai răspunde** —

Încheiaţi programul:

- **1.** Apăsaţi simultan pe <Ctrl><Shift><Esc>.
- **2.** Faceţi clic pe **Aplicaţii**.
- **3.** Faceţi clic pe programul care nu mai răspunde.
- **4.** Faceţi clic pe **Închidere activitate**.

**Dacă un program se blochează în mod repetat** — Verificati documentatia programului software. Dacă este necesar, dezinstalati și apoi reinstalati programul.

**NOTĂ:** De obicei, software-ul include instructiuni de instalare în documentatia sa sau pe CD.

#### **În cazul în care computerul nu mai răspunde sau apare un ecran albastru** —

#### **AVERTISMENT: S-ar putea să pierdeţi date dacă nu reuşiţi să efectuaţi o închidere a sistemului de operare.**

Dacă nu reusiti să obțineți un răspuns prin apăsarea unei taste pe tastatură sau prin deplasarea mausului, apăsați pe butonul de alimentare pentru cel putin 8 până la 10 secunde până când computerul se oprește, apoi reporniți computerul.

#### **Dacă un program este conceput pentru o versiune mai veche a sistemului de operare Microsoft® Windows®** —

Executaţi Expertul compatibilitate program. Expertul compatibilitate program configurează un program astfel încât să fie executat într-un mediu similar cu cel al unei versiuni anterioare a sistemului de operare Windows XP.

### Windows Vista**®**

- **1.** Faceți clic pe Start <sup>●</sup>→ Panou de **control**→ **Programe**→ **Utilizarea unui program mai vechi cu această versiune de Windows**.
- **2.** În ecranul de bun venit, faceţi clic pe **Următorul**.
- **3.** Urmati instructiunile de pe ecran.

Windows**®**<sup>7</sup>

- **1.** Faceti clic pe Start  $\bullet$ .
- **2.** În caseta de căutare, tastati Utilizarea unui program mai vechi cu această versiune de Windows și apăsati pe <Enter>.
- **3.** Urmati instructiunile din expertul **Compatibilitate program**.

#### **Dacă întâmpinaţi alte probleme de software** —

- Realizaţi imediat o copie de rezervă a fişierelor.
- Utilizati un program de scanare de virusi pentru a verifica hard diskul sau CD-urile.
- Salvati și închideți toate fișierele sau programele deschise şi închideţi computerul prin intermediul meniului Start **8**
- Verificaţi documentaţia programului software sau contactaţi producătorul pentru informații de depanare:
	- –Asiguraţi-vă că programul este compatibil cu sistemul de operare instalat pe computerul dvs.

**Rezolvarea problemelor**

- –Asiguraţi-vă de îndeplinirea cerinţelor minime de componente hardware pentru executarea programului software. Consultati documentatia programului software pentru informatii.
- –Asiguraţi-vă că programul este instalat şi configurat corect.
- –Verificaţi dacă driverele dispozitivului nu intră în conflict cu programul.
- –Dacă este necesar, dezinstalaţi şi apoi reinstalati programul.

# <span id="page-54-0"></span>**Utilizarea instrumentelor de asistenţă**

# **Centrul de asistenţă Dell**

Centrul de asistentă Dell vă ajută să găsiti informatiile necesare de service, asistentă şi cele specifice sistemului.

Pentru a lansa aplicația, faceți clic pe pictograma din bara de activități.

Pagina de pornire pentru **Centrul de asistenţă Dell** afişează numărul modelului computerului dvs., eticheta de service, codul de service expres şi informaţiile de contact pentru service.

Pagina de pornire furnizează și legături pentru acces la:

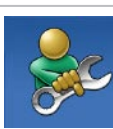

**Auto-ajutor** (depanare, securitate, performanţă sistem, reţea/Internet, copiere de rezervă/recuperare şi sistemul de operare Windows)

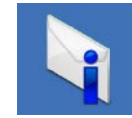

**Alerte** (alerte de asistenţă tehnică relevante pentru computer)

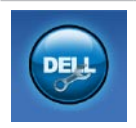

**Asistenţă de la Dell** (asistenţă tehnică cu programul DellConnect™, serviciu clienți, instruire și asistenți instruire, modalitate de ajutor cu programul Dell on Call şi scanare online cu programul PC CheckUp)

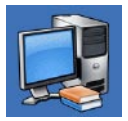

**Despre sistemul dvs.** (documentaţia sistemului, informatii privind garantia, informaţii de sistem, upgrade-uri şi accesorii)

Pentru informatii suplimentare despre **Centrul de asistenţă Dell** şi instrumentele de asistentă disponibile, faceti clic pe fila **Servicii** la adresa **support.dell.com**.

# **Mesaje de sistem**

În cazul în care computerul are o problemă sau o eroare, acesta poate afişa un mesaj de sistem care vă ajută să identificati cauza şi acţiunea necesară rezolvării problemei.

**NOTĂ:** Dacă mesajul pe care l-ați primit nu este listat în următoarele exemple, consultaţi documentaţia sistemului de operare sau a programului care era executat atunci când a apărut mesajul. În mod alternativ, puteţi consulta Ghidul tehnologic Dell de pe hard disk sau pe site-ul Web de asistenţă Dell la support.dell.com sau sectiunea "Cum se poate contacta Dell" la pagina [77](#page-76-0) pentru asistenţă.

**Alert! Previous attempts at booting this system have failed at checkpoint [nnnn]. For help in resolving this problem, please note this checkpoint and contact Dell Technical Support (Alertă! Încercările anterioare de pornire a acestui sistem au eşuat la punctul de control [nnnn]. Pentru ajutor la rezolvarea acestei probleme, notaţi acest punct de control şi contactaţi Asistenţa tehnică Dell)** — Computerul nu a reuşit finalizarea rutinei de pornire de trei ori la rând din cauza aceleiaşi erori. Pentru asistentă, contactați Dell (consultați "Cum se contactează Dell" de la pagina [77](#page-76-0)).

**CMOS checksum error (Eroare sumă de verificare CMOS)** — Posibilă eroare placă de bază sau baterie RTC slabă. Înlocuiţi bateria (consultați Manualul de service de pe site-ul Web de asistenţă Dell la adresa support.dell.com) sau contactati Dell (consultați "Cum se poate contacta Dell" la pagina [77](#page-76-0)).

#### **CPU fan failure (Eroare ventilator CPU)** —

Ventilatorul procesorului a suferit o eroare. Înlocuiti ventilatorul procesorului (consultati Manualul de service de pe site-ul Web de asistenţă Dell la **support.dell.com**).

#### **Hard-disk drive failure (Eroare hard disk)** — Eroare posibilă a hard diskului în timpul POST. Pentru asistență, contactați Dell (consultati "Cum se contactează Dell" de la pagina [77](#page-76-0)).

#### **Hard-disk drive read failure (Eroare la citirea hard diskului)** — Eroare posibilă a hard diskului în timpul testului de încărcare a hard diskului. Pentru asistentă, contactati Dell (consultați "Cum se contactează Dell" de la pagina [77](#page-76-0)).

#### **Keyboard failure (Eroare tastatură)** — Eroare tastatură sau cablu deconectat.

Pentru a înlocui tastatura, consultati Manualul de service de pe site-ul Web de asistenţă Dell la adresa **support.dell.com**. **No boot device available (Niciun dispozitiv de încărcare disponibil)** — Nu există partiție care să poată fi folosită pentru inițializare pe hard disk, cablul hard diskului este desprins sau nu există niciun dispozitiv care să poată fi folosit pentru încărcare.

- Dacă hard diskul este dispozitivul de initializare, asigurați-vă că ați conectat corespunzător cablurile şi că unitatea este instalată corect și partitionată ca dispozitiv de inițializare.
- Accesati configuratia sistemului și asigurati-vă că informațiile din secvența de încărcare sunt corecte (consultaţi Ghidul tehnologic Dell de pe site-ul Web de asistenţă Dell la **support.dell.com**).

**No timer tick interrupt (Lipsă întrerupere contor cronometru)** — Este posibil ca un chip de pe placa de sistem să nu functioneze corect sau eroare placă de bază. Pentru asistentă, contactati Dell (consultati "Cum se contactează Dell" de la pagina [77](#page-76-0)).

**USB over current error (Eroare supracurent USB)** — Deconectaţi dispozitivul USB. Dispozitivul USB necesită mai multă energie pentru a functiona corect. Utilizati o sursă de alimentare externă pentru a conecta dispozitivul USB sau, dacă dispozitivul are două cabluri USB, conectati-le pe ambele.

**CAUTION - Hard Drive SELF MONITORING SYSTEM has reported that a parameter has exceeded its normal operating range. Dell recommends that you back up your data regularly. A parameter out of range may or may not indicate a potential hard drive problem (ANUNŢ - SISTEMUL DE AUTO-MONITORIZARE Hard Disk a raportat că un parametru a depăşit intervalul de funcţionare normal. Dell recomandă să realizaţi periodic copii de rezervă ale datelor. Un parametru în afara intervalului poate să indice sau nu o problemă potenţială la nivelul hard** 

**diskului)** — Eroare S.M.A.R.T, posibilă eroare hard disk. Pentru asistentă, contactati Dell (consultati "Cum se contactează Dell" de la pagina [77](#page-76-0)).

# **Depanator hardware**

Dacă un dispozitiv este fie nedetectat în timpul configurării sistemului de operare, fie este detectat, dar este incorect configurat, puteţi utiliza **Depanatorul hardware** pentru a rezolva incompatibilitatea.

Pentru a porni Depanatorul hardware:

- **1.** Faceti clic pe Start <sup>●</sup>→ Aiutor si **asistenţă**.
- 2. Tastati depanator hardware în câmpul de căutare și apăsați pe <Enter> pentru a porni căutarea.
- **3.** În rezultatele de căutare, selectati optiunea care descrie cel mai bine problema și urmați pașii de depanare rămaşi.

# <span id="page-58-0"></span>**Dell Diagnostics**

Dacă întâmpinați o problemă cu computerul, efectuati verificările din sectiunea "Blocări si probleme de software" de la pagina [52](#page-51-0) si executati Dell Diagnostics înainte de a contacta Dell pentru asistentă tehnică.

- 
- **MOTĂ: Dell Diagnostics functionează** numai pe computere Dell.
- **ZA NOTĂ: Discul Drivers and Utilities este** opţional şi este posibil să nu fie livrat împreună cu computerul.

Consultati Ghidul tehnologic Dell pentru a revizui informatiile referitoare la configurația computerului și asigurați-vă că dispozitivul pe care doriti să-l testați este afişat în programul de configurare a sistemului și este activ.

Porniți Dell Diagnostics de pe hard disk sau de pe discul Drivers and Utilities.

### **Pornirea Dell Diagnostics de pe hard diskul dvs.**

Dell Diagnostics se află pe o partitie utilitară de diagnostic ascunsă, de pe hard diskul dvs.

- **ZA NOTĂ:** În cazul în care computerul nu poate afişa o imagine pe ecran, contactati Dell (consultati "Cum se poate contacta Dell" la pagina [77](#page-76-0)).
- **1.** Asiguraţi-vă de conectarea computerului la o priză electrică despre care știti că functionează corespunzător.
- **2.** Porniti (sau reporniti) computerul.
- **3.** Când apare sigla DELL™, apăsaţi imediat pe <F12>. Selectaţi **Diagnostics** (Diagnosticare) din meniul de iniţializare şi apăsaţi pe <Enter>.
- **NOTĂ:** Dacă aşteptaţi prea mult şi apare V) deia sigla sistemului de operare, atunci continuati să asteptati până ce este afișat desktopul Microsoft® Windows® şi apoi opriti computerul și reîncercati.

**NOTĂ:** Dacă observați un mesaj că nu a fost găsită nicio partitie utilitară de diagnosticare, executati Dell Diagnostics de pe discul Drivers and Utilities.

Dacă se solicită instrumentul de diagnosticare PSA:

- a. Instrumentul de diagnosticare PSA începe să efectueze testele.
- b. Dacă rezultatele instrumentului de diagnosticare PSA sunt pozitive, se va afișa următorul mesaj: "No problems have been found with this system so far. Do you want to run the remaining memory tests? This will take about 30 minutes or more. Do you want to continue? (Recommended)." (Nu s-a identificat nicio eroare a sistemului până în acest moment. Doriți să efectuați și celelalte teste

de memorie? Acestea pot dura 30 de minute sau mai mult. Doriti să continuati? (Recomandat)).

- c. Apăsați pe <v> pentru a continua dacă întâmpinați probleme de memorie; în caz contrar, apăsați pe <n>.
- d. Se va afişa mesajul "Booting Dell Diagnostic Utility Partition. Press any key to continue." (Se încarcă Partitia utilitară Dell Diagnostic. Apăsați pe orice tastă pentru a continua).
- e. Apăsaţi pe orice tastă pentru a accesa fereastra **Choose An Option** (Alegeţi o opţiune).

Dacă nu se solicită instrumentul de diagnosticare PSA:

Apăsați pe orice tastă pentru a porni Dell Diagnostics de pe partitia utilitară de diagnosticare aflată pe hard diskul dvs.

**4.** Selectati testul pe care doriti să îl efectuați.

- **5.** Dacă se produce o eroare în timpul testului, se afişează un mesaj cu un cod de eroare şi o descriere a problemei. Notati codul de eroare și descrierea problemei și contactați Dell (consultați sectiunea "Cum se poate contacta Dell" de la pagina [77](#page-76-0)).
- **NOTĂ:** Eticheta de service a computerului dvs. se află în partea superioară a fiecărui ecran din cadrul testului. În cazul în care contactaţi Dell, reprezentanţii serviciului de asistenţă tehnică vă vor solicita Eticheta de service.
- **6.** După finalizarea testelor, închideți ecranul de test pentru a reveni la fereastra **Choose An Option** (Alegeti o optiune). Pentru a ieşi din instrumentul Dell Diagnostics şi a reporni computerul, faceți clic pe **Exit** (leșire).

### **Pornirea Dell Diagnostics de pe discul Drivers and Utilities**

- 1. Introduceti discul Drivers and Utilities.
- **2.** Opriti și reporniti computerul. Când apare sigla DELL, apăsați imediat pe <F12>.
- **NOTĂ:** Dacă asteptati prea mult și apare deja sigla sistemului de operare, atunci continuati să așteptați până ce este afişat desktopul Microsoft® Windows® si apoi opriti computerul și reîncercați.
- **NOTĂ:** Următorii pași schimbă secventa  $\mathscr{M}$ de initializare numai pentru o singură dată. La următoarea pornire, computerul pornește inițializarea conform dispozitivelor specificate în programul de configurare a sistemului.
- **3.** Când apare lista cu dispozitive de initializare, evidentiati **CD/DVD/CD-RW** si apăsați pe <Enter>.
- **4.** Selectaţi opţiunea **Boot from CD-ROM** (Iniţializare de pe CD-ROM) din meniul care apare și apăsați pe <Enter>.
- **5.** Tastati 1 pentru a lansa meniul de pe CD si apăsați pe <Enter> pentru a continua.
- **6.** Selectaţi **Run the 32 Bit Dell Diagnostics** (Executare Dell Diagnostics pe 32 de biti) din lista numerotată. Dacă sunt listate versiuni multiple, selectati versiunea adecvată pentru computerul dvs.
- **7.** Selectati testul pe care doriti să îl efectuați.
- **8.** Dacă se produce o eroare în timpul testului, se afişează un mesaj cu un cod de eroare şi o descriere a problemei. Notati codul de eroare și descrierea problemei şi contactaţi Dell (consultaţi sectiunea "Cum se poate contacta Dell" de la pagina [77](#page-76-0)).
- **NOTĂ:** Eticheta de service a computerului dvs. se află în partea superioară a fiecărui ecran din cadrul testului. În cazul în care contactati Dell, reprezentanții serviciului de asistență tehnică vă vor solicita Eticheta de service.
- **9.** După finalizarea testelor, închideți ecranul de test pentru a reveni la fereastra **Choose An Option** (Alegeti o optiune). Pentru a ieşi din instrumentul Dell Diagnostics şi a reporni computerul, faceți clic pe **Exit** (leșire).
- 10. Scoateti discul Drivers and Utilities.

# **Restabilirea sistemului de operare**

Puteti să restabiliti sistemul dvs. de operare în următoarele moduri:

- Restaurare sistem readuce computerul la o stare de functionare anterioară fără să afecteze fișierele de date. Utilizati Restaurare sistem ca primă solutie pentru restabilirea sistemului dvs. de operare şi pentru păstrarea fişierelor de date.
- Dell Factory Image Restore restabileşte hard diskul la starea de functionare în care se afla atunci când ati achizitionat computerul. Această procedură şterge definitiv toate datele de pe hard disk şi elimină toate programele instalate după ce ati primit computerul. Utilizati Dell Factory Image Restore numai dacă Restaurare sistem nu a rezolvat problema sistemului dvs. de operare.
- Dacă ati primit un disc Operating System împreună cu computerul, puteți să îl utilizati pentru a restabili sistemul de operare. Cu toate acestea, şi utilizarea discului Operating System sterge toate datele de pe hard disk. Utilizati discul numai dacă Restaurare sistem nu a rezolvat problema sistemului dvs. de operare.

# <span id="page-63-0"></span>**Restaurare sistem**

Sistemele de operare Windows oferă o optiune de Restaurare sistem, care vă permite să readuceti computerul la o stare de functionare anterioară (fără să afecteze fişierele de date) dacă modificările de hardware, software sau alte setări de sistem au lăsat computerul într-o stare de functionare nedorită. Toate modificările pe care Restaurare sistem le face pe computer sunt complet reversibile.

- **ATENŢIE: Efectuaţi copii de siguranţă periodice ale fişierelor de date. Restaurare sistem nu monitorizează fişierele de date şi nu le recuperează.**
- **NOTĂ:** Procedurile din acest document  $\mathscr U$ au fost redactate pentru vizualizarea implicită Windows, prin urmare, s-ar putea să nu fie aplicabile dacă setati computerul Dell™ la vizualizarea Windows Classic.

# **Pornirea programului Restaurare sistem**

**1.** Faceti clic pe Start  $\Theta$ .

- **2.** În caseta de căutare, tastati Restaurare sistem si apăsați pe <Enter>.
- **NOTĂ:** Este posibil să apară fereastra **Control cont utilizator**. Dacă aveti drept de administrator pe computer, faceti clic pe **Continuare**; dacă nu, contactati administratorul dvs. pentru a continua actiunea dorită.
- **3.** Faceţi clic pe **Următorul** şi urmaţi solicitările rămase de pe ecran.

În cazul în care Restabilire sistem nu a rezolvat problema, puteti să anulați ultima restabilire de sistem.

### **Anularea ultimei restabiliri a sistemului**

- **ZA NOTĂ:** Înainte să anulați ultima restabilire a sistemului, salvați și închideţi toate fişierele deschise şi închideţi toate programele deschise. Nu modificați, nu deschideți și nu ştergeţi niciun fişier sau program până când restaurarea sistemului nu este completă.
- **1.** Faceti clic pe Start  $\bullet$ .
- **2.** În caseta de căutare, tastaţi Restaurare sistem și apăsați pe <Enter>.
- **3.** Faceţi clic pe **Anulare ultima restaurare**, apoi faceţi clic pe **Următorul**.

# **Dell Factory Image Restore**

- **AVERTISMENT: Utilizarea Dell Factory Image Restore şterge definitiv toate datele de pe hard disk şi elimină toate programele sau driverele instalate după ce aţi primit computerul. Dacă este posibil, realizaţi copii de siguranţă ale datelor înainte să utilizaţi această opţiune. Utilizaţi Dell Factory Image Restore numai dacă Restaurare sistem nu a rezolvat problema sistemului dvs. de operare.**
- **MOTĂ:** Este posibil ca Dell Factory Image Restore să nu fie disponibil în anumite tări sau pe anumite computere.

Utilizati Dell Factory Image Restore numai ca ultimă metodă de restabilire a sistemului de operare. Această opțiune restaurează hard diskul la starea de functionare în care se afla atunci când ati achizitionat computerul. Toate programele sau fişierele adăugate de când ati primit computerul—inclusiv fişierele de date—sunt şterse definitiv de pe hard disk. Fişierele de date includ documente, foi de calcul, mesaje de e-mail, fotografii digitale, fişiere audio şi altele. Dacă este posibil, realizați copii de rezervă ale tuturor datelor înainte de a utiliza Dell Factory Image Restore.

# **Lansarea Dell Factory Image Restore**

- 1. Porniti computerul. Când apare logo-ul Dell, apăsați pe <F8> de mai multe ori pentru accesarea ferestrei **Advanced Boot Options** (Optiuni de încărcare avansate).
- **NOTĂ:** Dacă așteptați prea mult și apare deja sigla sistemului de operare, atunci continuați să asteptați până ce este afişat desktopul Microsoft® Windows® si apoi opriti computerul și reîncercați.
- **2.** Selectaţi **Repair Your Computer** (Reparare computer).
- **3.** Apare fereastra **System Recovery Options** (Optiuni recuperare sistem).
- **4.** Selectaţi un aspect al tastaturii şi faceţi clic pe **Next** (Următorul).
- **5.** Pentru a accesa optiunile de recuperare, conectati-vă ca utilizator local. Pentru a accesa linia de comandă, tastati administrator în câmpul **User name** (Nume utilizator), apoi faceţi clic pe **OK**.
- **6.** Faceţi clic pe **Dell Factory Image Restore**. Apare ecranul de întâmpinare **Dell Factory Image Restore**.
- **ZA NOTĂ:** În funcție de configurația dvs., s-ar putea să fie nevoie să selectați **Dell Factory Tools**, apoi **Dell Factory Image Restore**.
- **7.** Faceţi clic pe **Next** (Următorul). Apare ecranul **Confirm Data Deletion** (Confirmare ştergere date).
- 
- **ZA NOTĂ:** Dacă nu doriti să continuati cu Factory Image Restore, faceţi clic pe **Cancel** (Revocare).

**8.** Bifati caseta de selectare pentru a confirma că doriti să continuați reformatarea hard diskului şi restabilirea programelor software ale sistemului la starea din fabrică, apoi faceti clic pe **Next** (Următorul).

Procesul de restaurare începe şi poate dura cinci sau mai multe minute. Apare un mesaj când sistemul de operare şi aplicaţiile instalate din fabrică au fost restabilite la starea din fabrică.

**9.** Faceţi clic pe **Finish** (Terminare) pentru a initializa sistemul din nou.

# **Reinstalarea sistemului de operare**

# **Înainte de a începe**

Dacă vă gândiți să reinstalați sistemul de operare Windows pentru a corecta o problemă cu un driver nou instalat, mai întâi încercați să utilizați Windows Device Driver Rollback (Revenire driver dispozitiv Windows). Dacă Device Driver Rollback (Revenire driver dispozitiv) nu rezolvă problema, atunci utilizați Restabilire sistem pentru a readuce sistemul de operare în starea de funcționare în care se afla înainte să instalaţi driverul dispozitivului nou. Consultați "Restaurare sistem" de la pagina [64](#page-63-0).

**ATENŢIONARE: Înainte să efectuaţi instalarea, realizaţi copii de siguranţă ale tuturor fişierelor de date de pe hard diskul principal. Pentru** 

#### **configuraţii de hard disk convenţionale, hard diskul principal este unitatea detectată prima dată de computer.**

Pentru reinstalarea sistemului de operare Windows, aveți nevoie de următoarele:

- Discul Dell Operating System (Sistem de operare)
- Discul Dell Drivers and Utilities
- **NOTĂ:** Discul Drivers and Utilities  $\mathscr{U}$ contine drivere care au fost instalate în timpul asamblării computerului. Utilizaţi discul Dell Drivers and Utilities pentru a încărca toate driverele necesare. În functie de regiunea din care ati comandat computerul sau dacă ați solicitat suportul optic, este posibil ca suportul optic Dell Drivers and Utilities si suportul optic Operating System (Sistem de operare) să nu fie livrate împreună cu computerul.

### **Reinstalarea sistemului de operare Microsoft Windows**

Procesul de reinstalare poate dura 1 până la 2 ore. După ce reinstalați sistemul de operare, trebuie să reinstalați, de asemenea, driverele dispozitivelor, programul antivirus şi alte programe software.

- **1.** Salvaţi şi închideţi toate fişierele deschise si închideti toate programele deschise.
- 2. Introduceti discul Operating System (Sistem de operare).
- **3.** Faceţi clic pe **Exit** (Ieşire) dacă apare mesajul **Install Windows** (Instalare Windows).
- **4.** Reporniti computerul.
- **5.** Când apare sigla DELL, apăsaţi imediat pe <F12>.

**NOTĂ:** Dacă așteptați prea mult și apare deja sigla sistemului de operare, atunci continuaţi să aşteptaţi până ce este afişat desktopul Microsoft® Windows® şi apoi opriţi computerul şi reîncercaţi.

- **NOTĂ:** Următorii paşi schimbă  $\mathbb{Z}$ secventa de initializare numai pentru o singură dată. La următoarea pornire, computerul porneste initializarea conform dispozitivelor specificate în programul de configurare a sistemului.
- **6.** Când apare lista cu dispozitive de iniţializare, evidenţiaţi **CD/DVD/CD-RW Drive** (Unitate CD/DVD/CD-RW) şi apăsați pe <Enter>.
- **7.** Apăsaţi pe orice tastă pentru **Boot from CD-ROM** (Pornire de pe CD-ROM). Urmati instructiunile de pe ecran pentru a încheia instalarea.

# **Obţinerea ajutorului**

Dacă întâmpinaţi o problemă cu computerul, puteti să efectuati următorii pași pentru a diagnostica şi a depana problema:

- 1. Consultați secțiunea "Rezolvarea problemelor" de la pagina [46](#page-45-0) pentru informaţii şi proceduri privind problema pe care o întâmpină computerul dvs.
- 2. Consultati Ghidul tehnologic Dell pentru mai multe informatii privind depanarea.
- **3.** Consultati sectiunea "Dell Diagnostics" de la pagina [59](#page-58-0) pentru procedurile de executare Dell Diagnostics.
- 4. Completați "Lista de verificare a diagnosticării" la pagina [76](#page-75-0).
- **5.** Utilizati suita extinsă Dell de servicii online disponibile în cadrul asistentei Dell (**support.dell.com**) pentru ajutor în vederea procedurilor de instalare şi depanare. Consultati sectiunea "Servicii online" de la pagina [72](#page-71-0) pentru o listă mai cuprinzătoare de asistență Dell online.
- **6.** Dacă paşii anteriori nu au rezolvat problema, consultați secțiunea "Înainte să apelaţi" de la pagina [76](#page-75-1).
- **ZA NOTĂ: Apelați Asistența Dell Support** de la un telefon aflat în apropierea computerului, astfel încât personalul de asistentă să vă poată oferi asistentă în cadrul procedurilor necesare.
- **NOTĂ:** Este posibil ca sistemul Cod de  $\mathscr{U}$ service expres al companiei Dell să nu fie disponibil în toate tările.

Atunci când vi se solicită de către sistemul telefonic automat al companiei Dell, introduceti Codul de service expres pentru a directiona apelul direct la personalul de asistentă competent. Dacă nu aveti un Cod de service expres, deschideti folderul **Dell Accessories** (Accesorii Dell), faceti dublu clic pe pictograma **Express Service**  Code (Cod serviciu expres) și urmați instructiunile.

**Z NOTĂ:** Unele dintre serviciile menționate nu sunt disponibile întotdeauna în toate locaţiile din afara Statelor Unite continentale. Contactaţi reprezentantul Dell local pentru informații privind disponibilitatea.

# **Asistenţă tehnică şi serviciu clienţi**

Serviciul de asistentă Dell este disponibil pentru a răspunde întrebărilor dvs. despre componentele hardware Dell. Personalul nostru de asistenţă utilizează diagnosticarea bazată pe computer pentru a asigura răspunsuri rapide și precise.

Pentru a contacta serviciul de asistentă Dell. consultati "Înainte să apelați" la pagina [76](#page-75-1), iar apoi consultati informatiile de contact pentru regiunea dvs. sau accesati **support.dell.com**.

# **DellConnect™**

DellConnect este un instrument de acces online simplu, care permite unui asociat de service și asistență al companiei Dell să acceseze computerul dvs. prin intermediul unei conexiuni de bandă largă, să diagnosticheze problema şi să o remedieze, toate acestea sub supravegherea dvs. Pentru mai multe informatii, accesati **www.dell.com**/**dellconnect**.

# <span id="page-71-0"></span>**Servicii online**

Puteti afla informatii despre produsele și serviciile Dell pe următoarele site-uri Web:

- **www.dell.com**
- **www.dell.com/ap** (numai ţările din Asia/ Coasta Pacificului)
- **www.dell.com/jp** (numai Japonia)
- **www.euro.dell.com** (numai Europa)
- **www.dell.com/la** (ţările din America Latină și Caraibe)
- **www.dell.ca** (numai Canada) Puteți să accesați asistența Dell prin intermediul următoarelor site-uri Web şi adrese de e-mail:

# **Site-uri Web asistenţă Dell**

- **support.dell.com**
- **support.jp.dell.com** (numai Japonia)
- **support.euro.dell.com** (numai Europa)
- **supportapj.dell.com** (numai Coasta asiatică a Pacificului)
#### <span id="page-72-0"></span>**Adrese de e-mail Asistenţă Dell**

- **mobile\_support@us.dell.com**
- **support@us.dell.com**
- **la-techsupport@dell.com** (numai ţările din America Latină şi Caraibe)
- **apsupport@dell.com** (numai ţările din Asia/Coasta Pacificului)

#### **Adrese de e-mail Vânzări şi marketing Dell**

- **apmarketing@dell.com** (numai ţările din Asia/Coasta Pacificului)
- **sales\_canada@dell.com** (numai Canada)

#### **Protocol de transfer fişiere anonim (FTP)**

• **ftp.dell.com**

Conectati-vă ca utilizator: anonymous şi utilizaţi adresa dvs. de e-mail drept parolă.

# **Serviciu automat stare comandă**

Pentru a verifica starea oricărui produs Dell pe care l-ati comandat, puteti accesa support.dell.com sau puteti să apelați serviciul automat stare comandă. O înregistrare vă solicită informațiile necesare pentru a localiza şi a raporta asupra comenzii dvs. Pentru numărul de telefon valabil pentru regiunea dvs., consultati sectiunea "Cum se poate contacta Dell" de la pagina [77](#page-76-0).

Dacă aveti o problemă cu comanda, cum ar fi piese lipsă, piese greşite sau facturare incorectă, contactați Dell pentru asistență clienti. Să aveti factura sau bonul de livrare la îndemână atunci când efectuati apelul. Pentru numărul de telefon valabil pentru regiunea dvs., consultati sectiunea "Cum se poate contacta Dell" de la pagina [77](#page-76-0).

# <span id="page-73-0"></span>**Informaţii despre produs**

Dacă aveți nevoie de informații despre produse suplimentare disponibile de la Dell sau dacă doriti să plasati o comandă, vizitati site-ul Web Dell la adresa **www.dell.com**. Pentru numărul de telefon valabil pentru regiunea dvs. sau pentru a discuta cu un specialist în vânzări, consultati sectiunea "Cum se poate contacta Dell" de la pagina [77](#page-76-0).

# **Restituirea articolelor în garanţie pentru reparare sau pentru ramburs**

Pregătiți toate articolele care sunt restituite, atât pentru reparaţie, cât şi pentru ramburs, după cum urmează:

**ZA NOTĂ:** Înainte de a returna produsul către Dell, asiguraţi-vă că creaţi copii de rezervă pentru toate datele de pe hard disk şi de pe orice alt dispozitiv de stocare al produsului. Ștergeți toate datele confidențiale, personale și de proprietate şi îndepărtaţi toate mediile amovibile, cum ar fi CD-urile şi cardurile PC. Dell nu este responsabil pentru informaţiile confidenţiale, personale sau de proprietate, pentru datele pierdute sau deteriorate sau pentru mediile amovibile deteriorate sau pierdute care pot fi livrate împreună cu produsul returnat.

- <span id="page-74-0"></span>1. Apelati Dell pentru a obtine un Număr de autorizatie pentru restituirea materialului si scrieti-l clar și la vedere pe partea exterioară a cutiei.
- **2.** Pentru numărul de telefon valabil pentru regiunea dvs., consultați secțiunea "Cum se poate contacta Dell" de la pagina [77](#page-76-0).
- **3.** Includeti o copie a facturii si o scrisoare care descrie motivul restituirii.
- **4.** Includeti o copie a Listei de verificare a diagnosticării (consultati sectiunea "Lista de verificare a diagnosticării" de la pagina [76](#page-75-0)), indicând testele efectuate şi orice mesaje de eroare raportate de Dell Diagnostics (consultați secțiunea "Dell Diagnostics" de la pagina [59](#page-58-0)).
- **5.** Includeţi toate accesoriile care aparţin articolului(elor) restituit(e) (cabluri de alimentare, programe software, ghiduri şi altele), dacă restituirea se face în scopul rambursării.
- **6.** Ambalati echipamentul care va fi restituit în materialele de ambalare originale (sau materiale echivalente).
- **NOTĂ:** Dvs. vă revine plata cheltuielilor  $\mathscr{U}$ de expediere. De asemenea, sunteţi responsabil pentru asigurarea oricărui produs restituit şi vă asumaţi riscul de pierdere în timpul expedierii către Dell. Coletele contra ramburs (C.O.D.) nu vor fi acceptate.
- **NOTĂ:** Restituirile care nu vor respecta  $\mathscr U$ toate cerintele de mai sus vor fi refuzate la depozitul de receptie Dell și vă vor fi înapoiate.

# <span id="page-75-1"></span>**Înainte să apelaţi**

**NOTĂ:** Să aveti pregătit codul de service expres atunci când efectuati apelul. Codul ajută sistemul telefonic de asistentă automat al Dell să directioneze apelul dvs. mai eficient. S-ar putea să vi se solicite şi Eticheta de service (aflată în partea posterioară sau inferioară a computerului dvs.).

Nu uitati să completați Lista de verificare a diagnosticării. Dacă este posibil, porniți computerul înainte să apelaţi la Dell pentru asistentă și efectuați apelul de la un telefon aflat în apropierea computerului. S-ar putea să vi se solicite să tastati câteva comenzi la tastatură, să transmiteți informații detaliate în timpul operațiilor sau să încercați alți pași de depanare posibili doar de la computer. Asigurati-vă că documentația computerului este disponibilă.

#### <span id="page-75-0"></span>**Listă de verificare diagnosticare**

- Nume:
- Dată:
- Adresă:
- Număr de telefon:
- Etichetă de service (cod de bare în partea posterioară sau inferioară a computerului dvs.):
- Cod de service expres:
- Număr de autorizație pentru restituirea materialului (dacă este comunicat de tehnicianul de asistentă Dell):
- Sistem de operare şi versiune:
- Dispozitive:
- Plăci de extensie:
- Sunteţi conectat la o reţea? Da/Nu
- Retea, versiune și adaptor de retea:
- Programe şi versiuni:

<span id="page-76-1"></span>Consultati documentatia sistemului dvs. de operare pentru a determina continutul fişierelor de pornire a computerului. În cazul în care computerul este conectat la o imprimantă, imprimati toate fișierele. În caz contrar, notati continutul fiecărui fișier înainte să apelați Dell.

- Mesaj de eroare, cod sonor sau cod de diagnosticare:
- Descrierea problemei şi procedurile pe care le-ati efectuat:

# <span id="page-76-0"></span>**Cum se poate contacta Dell**

Clientii din Statele Unite ale Americii pot apela 800-WWW-DELL (800-999-3355).

**NOTĂ:** Dacă nu dispuneți de o conexiune activă la Internet, puteţi găsi informaţii de contact pe factura de achiziție, pe bonul de livrare, pe chitanță sau în catalogul de produse Dell.

Dell oferă mai multe opțiuni de asistență și service online și telefonic. Disponibilitatea variază în functie de tară și produs, iar unele servicii s-ar putea să nu fie disponibile în regiunea dvs.

Pentru a contacta Dell referitor la probleme de vânzări, asistenţă tehnică sau serviciu clienti:

- **1.** Vizitaţi **support.dell.com**.
- **2.** Verificati tara sau regiunea dvs. în meniul vertical **Choose A Country/ Region** (Alegere tară/regiune) din partea inferioară a paginii.
- **3.** Faceti clic pe **Contact Us** (Contactati-ne) în partea stângă a paginii.
- **4.** Selectati serviciul corespunzător sau legătura de asistență, în funcție de necesități.
- **5.** Alegeţi metoda de a contacta Dell care vă este convenabilă.

# <span id="page-77-0"></span>**Găsirea informaţiilor şi a resurselor suplimentare**

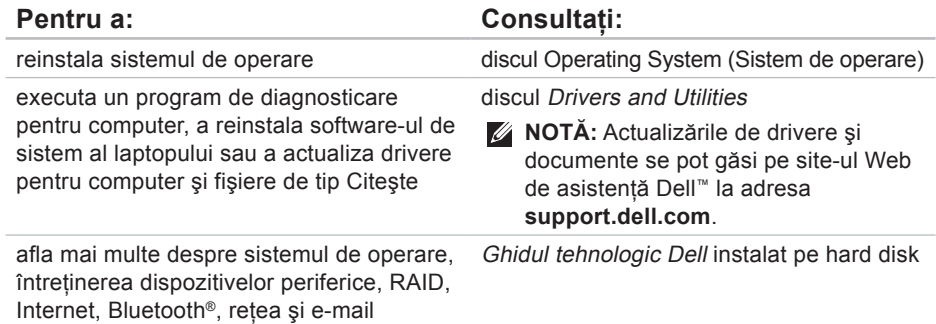

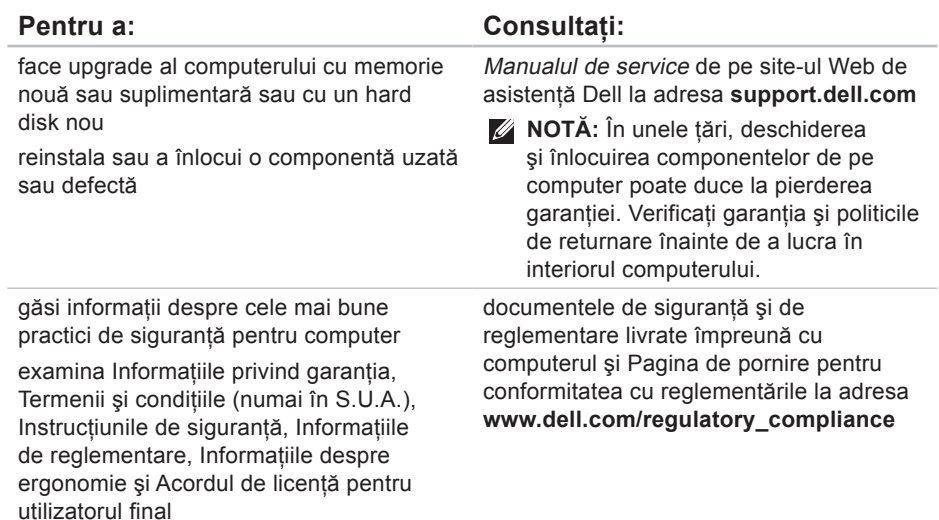

<span id="page-79-0"></span>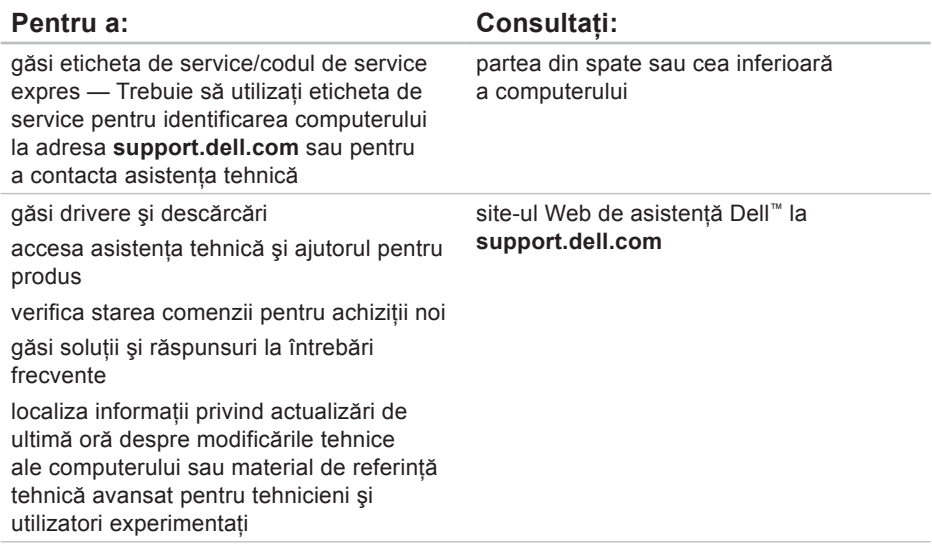

# **Studio**

# <span id="page-80-0"></span>**Specificaţii**

#### **Modelul sistemului**

Dell Studio 1745/1747

Această secţiune oferă informaţii de care este posibil să aveţi nevoie când configuraţi, actualizaţi drivere sau faceţi upgrade pentru computer.

**NOTĂ:** Ofertele pot fi diferite în functie de regiune. Pentru mai multe informaţii cu privire la configurația computerului, faceți clic pe Start <sup>●</sup>→ Ajutor și **asistenţă** şi selectaţi opţiunea pentru a vizualiza informaţii despre computerul dvs.

#### **Procesor**

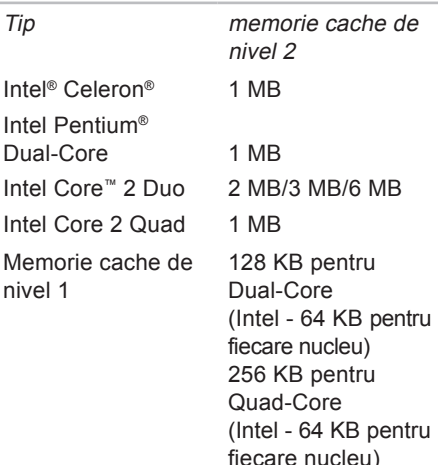

#### **Procesor**

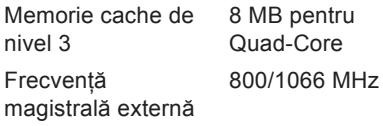

#### **Informaţii despre computer**

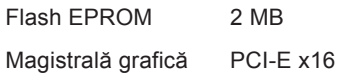

#### **ExpressCard**

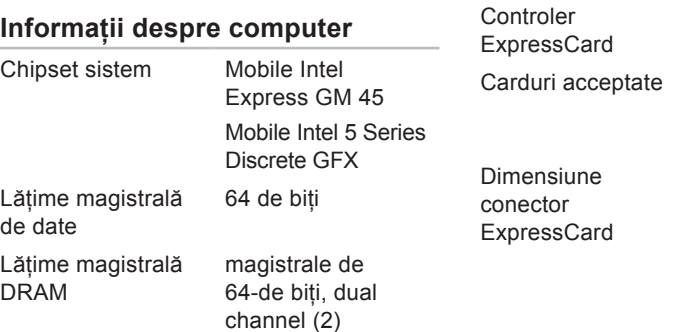

32 biţi

ExpressCard/34 (34 mm) 1,5 V şi 3,3 V 26 de pini

Intel ICH9M

Lăţime magistrală adresă procesor

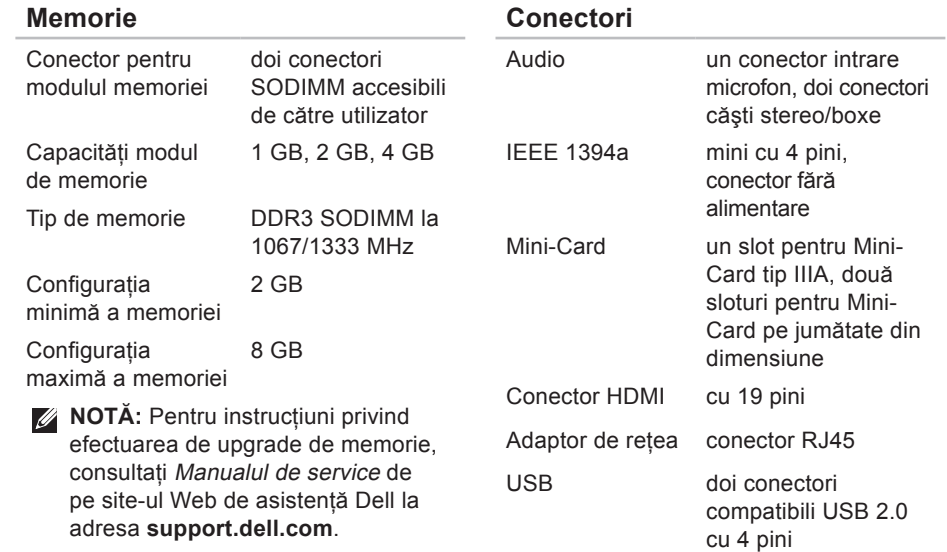

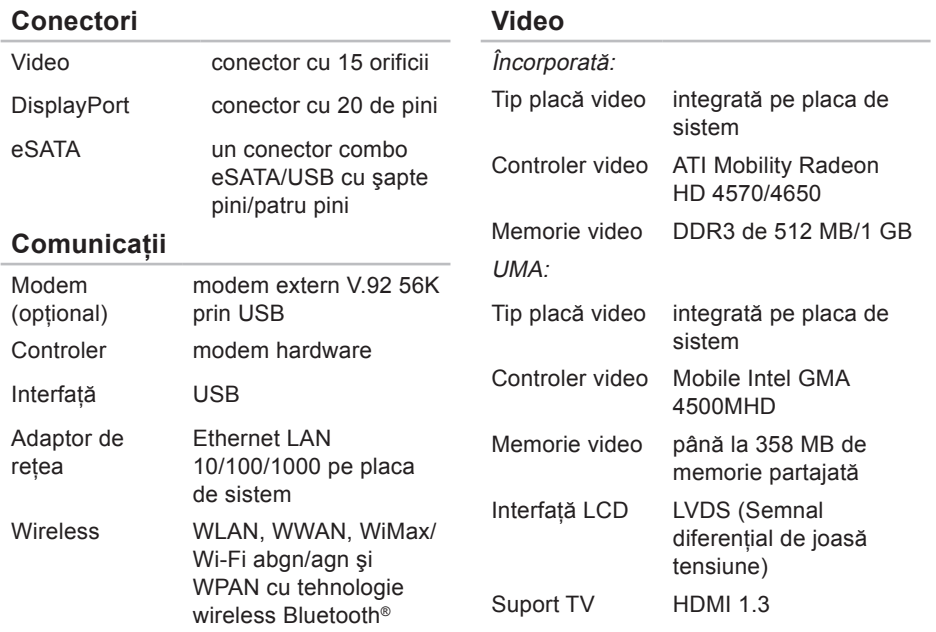

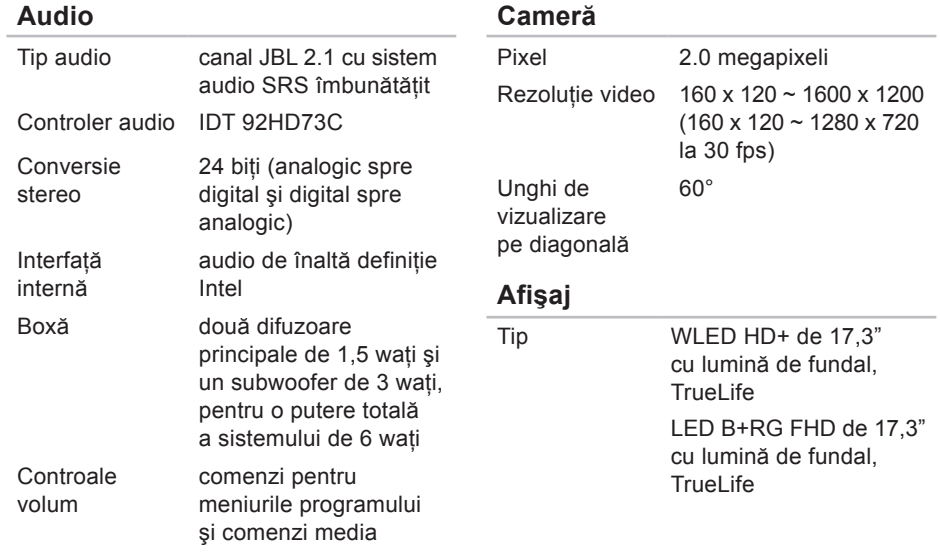

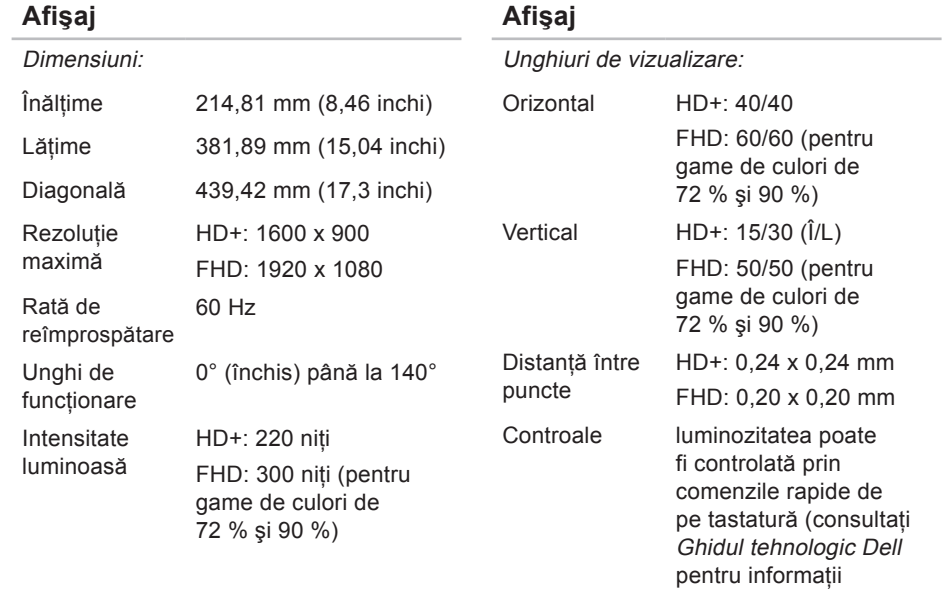

suplimentare).

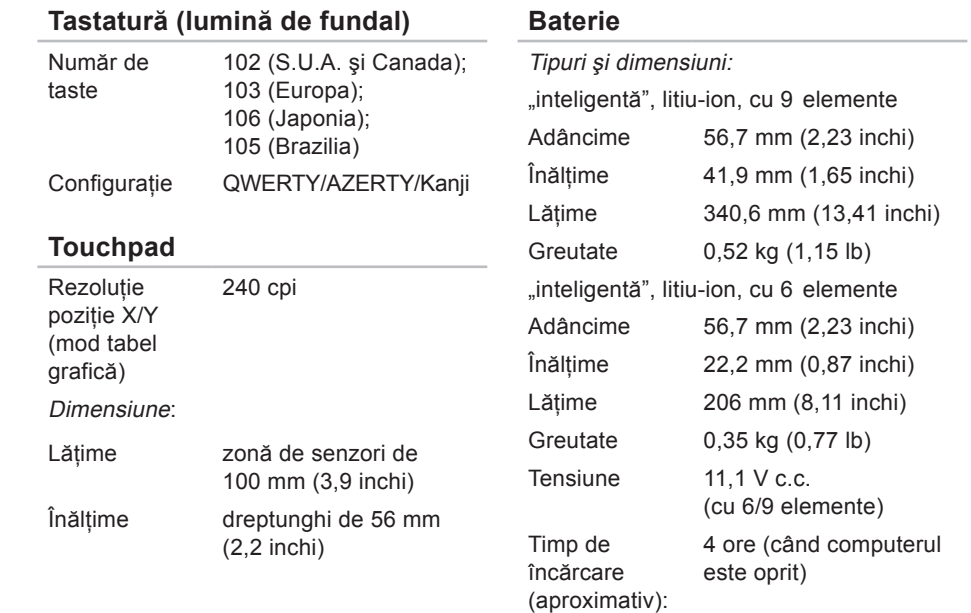

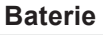

Durată de functionare durata de functionare a bateriei variază în functie de conditiile de utilizare și poate fi redusă în mod semnificativ în anumite conditii de consum mare de energie. consultati Ghidul tehnologic Dell pentru mai multe informatii despre durata de functionare a bateriei.

Durată de viaţă (aproximativ)

300 cicluri de descărcare/încărcare

#### **Baterie**

Interval de temperatură:

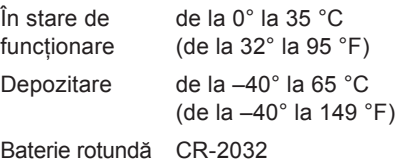

#### **Adaptor de c.a.**

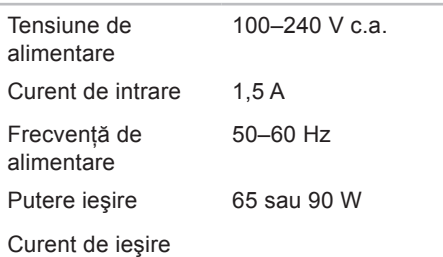

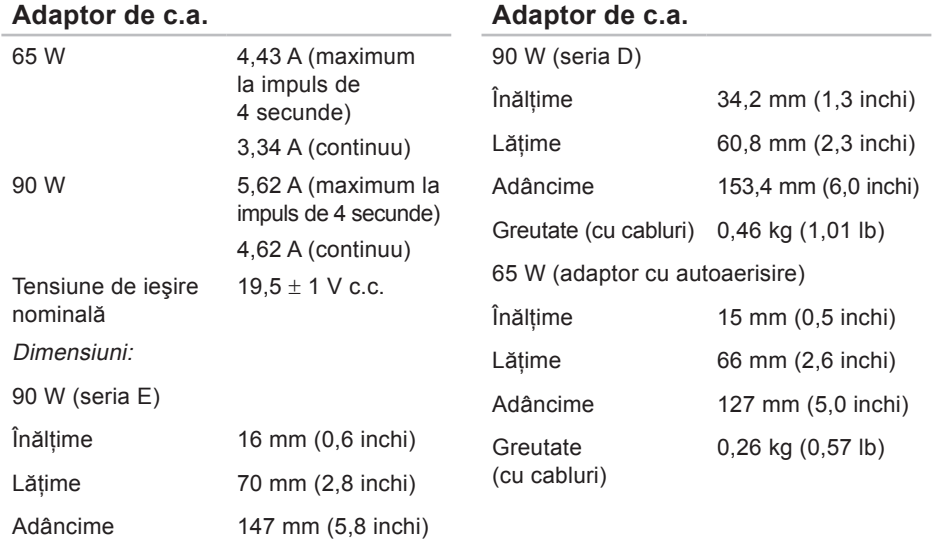

Greutate (cu cabluri) 0,29 kg (0,64 lb)

**89**

#### **Adaptor de c.a.**

#### Interval de temperatură:

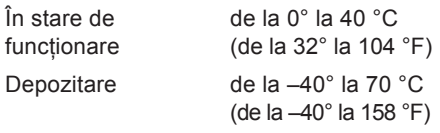

#### **Date fizice**

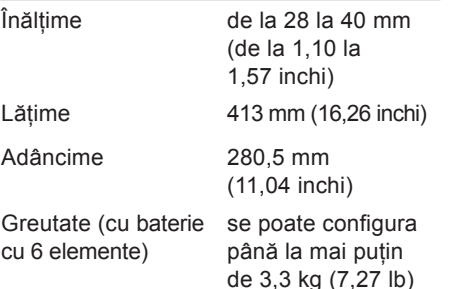

#### **Mediu ambiant computer**

Interval de temperatură:

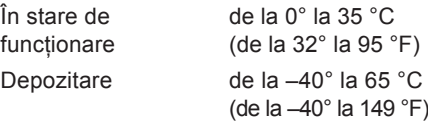

Umiditate relativă (maximum):

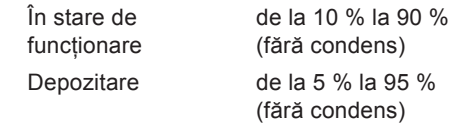

Vibraţie maximă (utilizarea unui spectru de vibrație aleatoriu care simulează mediul utilizatorului):

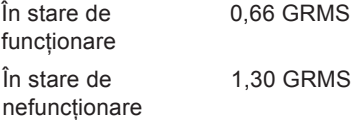

#### **Mediu ambiant computer**

Intensitate maximă a şocului (în stare de functionare — măsurată în timpul executării Dell Diagnostics pe hard disk, cu un impuls semisinusoidal de 2 ms; în stare de nefunctionare — măsurată cu capătul hard diskului parcat, cu un impuls semisinusoidal de 2 ms):

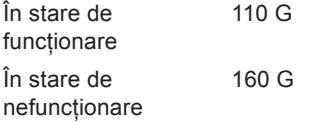

#### **Mediu ambiant computer**

Altitudine (maximum):

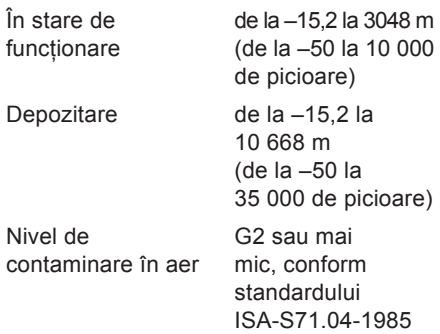

# **Anexă**

# **Menţiune produs Macrovision**

Acest produs încorporează tehnologie de protectie a drepturilor de autor protejată prin revendicări ale anumitor brevete din Statele Unite ale Americii și prin alte drepturi de proprietate intelectuală deținute de Macrovision Corporation si de alti proprietari de drepturi. Utilizarea tehnologiei de protectie a drepturilor de proprietate intelectuală trebuie aprobată de Macrovision Corporation, fiind destinată exclusiv utilizării domestice sau în alte medii restrânse, în absenta unei autorizații extinse oferite de către Macrovision Corporation. Este interzisă dezasamblarea sau aplicarea tehnicilor de inginerie inversă.

# **Index**

# **A**

adrese de e-mail asistenţă **[73](#page-72-0)** adrese poştă electronică pentru asistenţă tehnică **[73](#page-72-0)** aerisire, permitere **[5](#page-4-0)** aflarea informaţiilor suplimentare **[78](#page-77-0)** ajutor

obţinere de asistenţă **[70](#page-69-0)** apelare Dell **[76](#page-75-1)**

#### **C**

capacităţi computer **[41](#page-40-0)** caracteristici software **[41](#page-40-0)** CD-uri, redare şi creare **[42](#page-41-0)** Centrul de asistenţă Dell **[55](#page-54-0)** computer, configurare **[5](#page-4-0)**

conectare la Internet **[10](#page-9-0)** conectare FTP, anonim **[73](#page-72-0)** conectare Internet **[15](#page-14-0)** Conector DisplayPort **[23](#page-22-0)** conexiune retea rezolvare **[49](#page-48-0)** conexiune reţea wireless **[49](#page-48-0)** configurare, înainte de a începe **[5](#page-4-0)** copii de rezervă creare **[44](#page-43-0)** Cum se poate contacta Dell online **[77](#page-76-1)**

# **D**

date, copiere de rezervă **[44](#page-43-0)** DellConnect **[72](#page-71-0)**

**Index**

Dell Diagnostics **[59](#page-58-1)** Dell Factory Image Restore **[63](#page-62-0)** Dell Touch Zone **[35](#page-34-0)** Depanator hardware **[58](#page-57-0)** deteriorare, evitare **[5](#page-4-0)** drivere şi descărcări **[80](#page-79-0)** DVD-uri, redare si creare [42](#page-41-0)

## **E**

economisire energie **[43](#page-42-0)** ecran tactil **[35](#page-34-0)** Gesturi **[36](#page-35-0)** energie conservare **[43](#page-42-0)**

## **G**

gesturi **[36](#page-35-0)** Ghid tehnologic Dell pentru informaţii suplimentare **[78](#page-77-0)**

**I** instalare suport **[6](#page-5-0)** ISP Furnizor de servicii Internet **[15](#page-14-0)**

# **L**

Listă de verificare diagnosticare **[76](#page-75-1)** livrare produse pentru returnare sau reparare **[75](#page-74-0)**

## **M**

Mesaje de sistem **[56](#page-55-0)**

### **O**

optiuni reinstalare sistem [63](#page-62-0) orientare **[37](#page-36-0)**

# **P**

particularizare desktopul dvs. **[42](#page-41-0)** setările de energie **[43](#page-42-0)** poziţie computer **[6](#page-5-0)** prize multiple cu prelungitor, utilizare **[6](#page-5-0)** probleme, rezolvare **[46](#page-45-0)** probleme alimentare, rezolvare **[50](#page-49-0)** probleme hardware diagnosticare **[58](#page-57-0)** probleme memorie rezolvare **[51](#page-50-0)** probleme software **[52](#page-51-0)** produse informaţii şi achiziţie **[74](#page-73-0)**

# **R**

reinstalare Windows **[63](#page-62-0)** restabilirea imaginii implicite **[65](#page-64-0)** Restabilire sistem **[63](#page-62-0)** resurse, aflaţi mai multe **[78](#page-77-0)** retea prin cablu cablu de retea, conectare [8](#page-7-0) returnări în garanţie **[74](#page-73-0)** rezolvare probleme **[46](#page-45-0)**

# **S**

serviciu clienţi **[71](#page-70-0)** SIM **[11](#page-10-0)** Site-ul Web de asistenţă Dell **[80](#page-79-0)** site-uri de asistență global **[72](#page-71-0)** specificaţii **[81](#page-80-0)**

**Index**

# **T**

Touchpad Gesturi **[28](#page-27-0)**

# **U**

USB PowerShare **[24](#page-23-0)**

# **V**

ventilare, asigurare **[5](#page-4-0)** viteză reţea testare **[49](#page-48-0)**

# **W**

Windows, reinstalare **[63](#page-62-0)** Windows Vista® **[10](#page-9-0)** Expert compatibilitate program **[52](#page-51-0)** reinstalare **[69](#page-68-0)**